# Поступление номенклатуры в «Клеверенс: Учет имущества»

### Инструкция

Применимо к продуктам: Учет имущества

Последние изменения: 2024-04-19

Документ **«Поступление номенклатуры»** отражает в системе факт закупок и любых других поступлений номенклатуры. В этом документе можно указать, что, когда, у кого и по каким документам было получено и закуплено. Там же можно отобразить количество и цену приобретенного.

# Просмотр списка документов

Чтобы попасть в данный список, нужно на панели разделов перейти в «Документы» и выбрать «Поступление номенклатуры». Откроется список уже существующих документов с отображением полей, указанных в шапке. Галочка говорит о том, что документ проведен, т.е. произошло движение в регистрах.

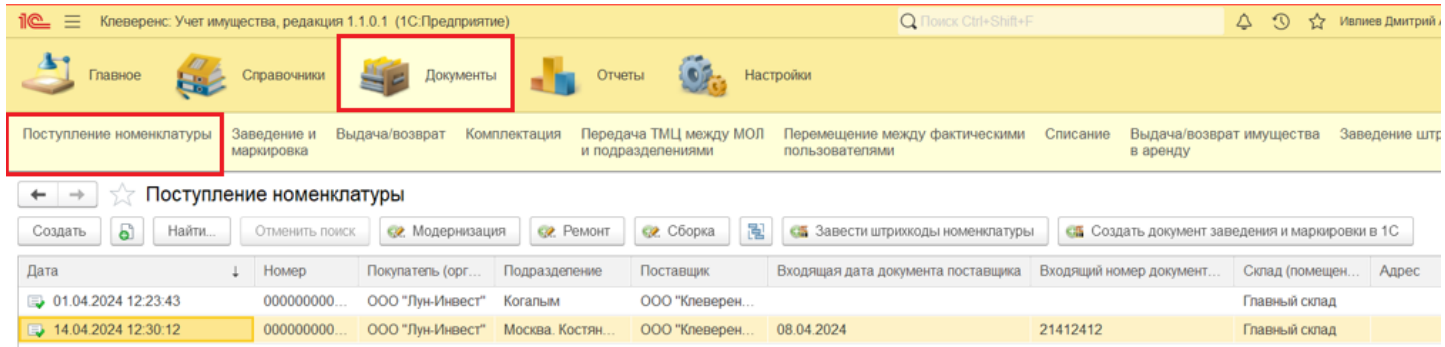

# Создание нового документа «Поступление номенклатуры»

Чтобы сформировать новый документ, можно нажать на кнопку «Создать» в окне выше, или на кнопку «Поступление номенклатуры» на начальной странице.

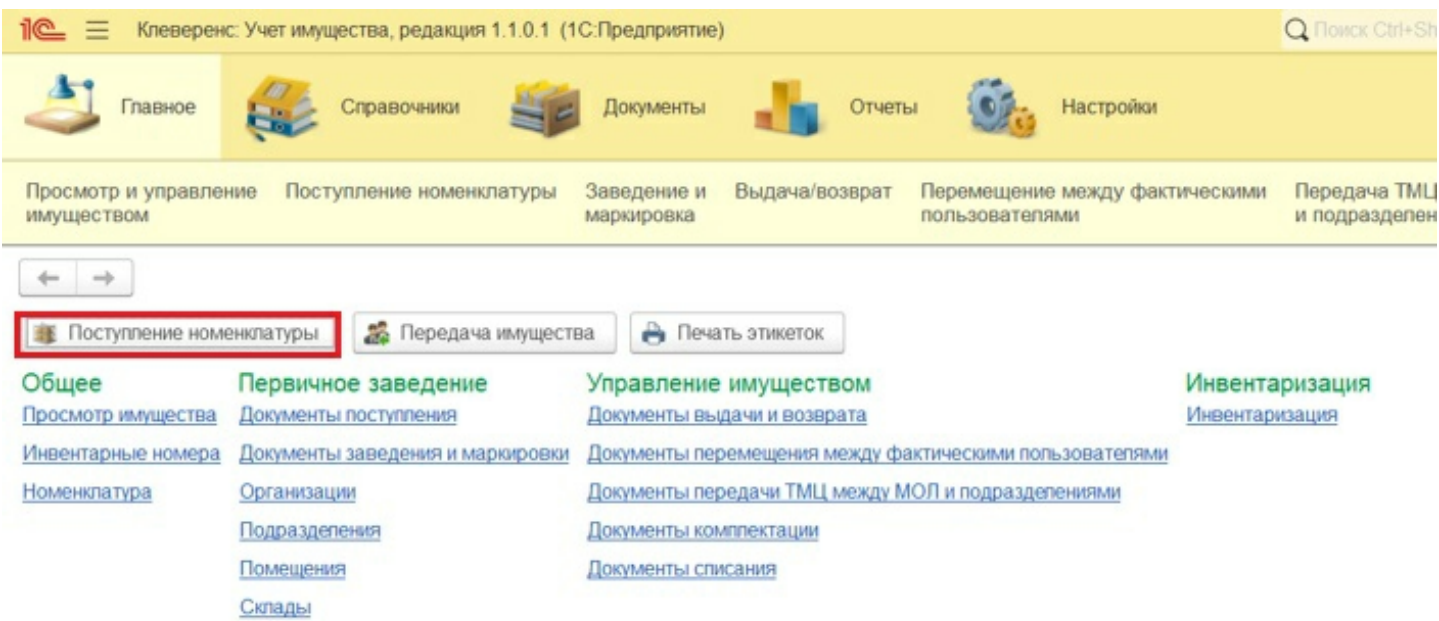

Откроется новый документ, в котором необходимо заполнить следующие данные:

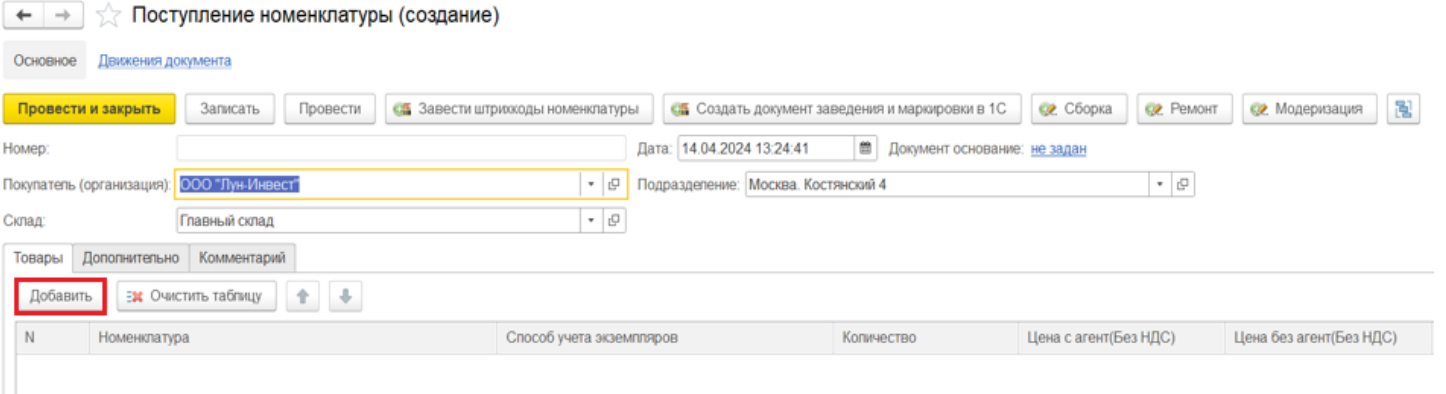

- **Покупатель (организация)** из справочника «Организации».
- **Подразделение**.
- **Склад (помещение)** адрес выбранного
- помещения добавится в документ автоматически (из справочника).
- **Номенклатура** (с помощью кнопки «Добавить») можно выбрать из справочника или создать новую.

По очереди введите нужную номенклатуру, проставляя количество и цену (сумма заполнится автоматически).

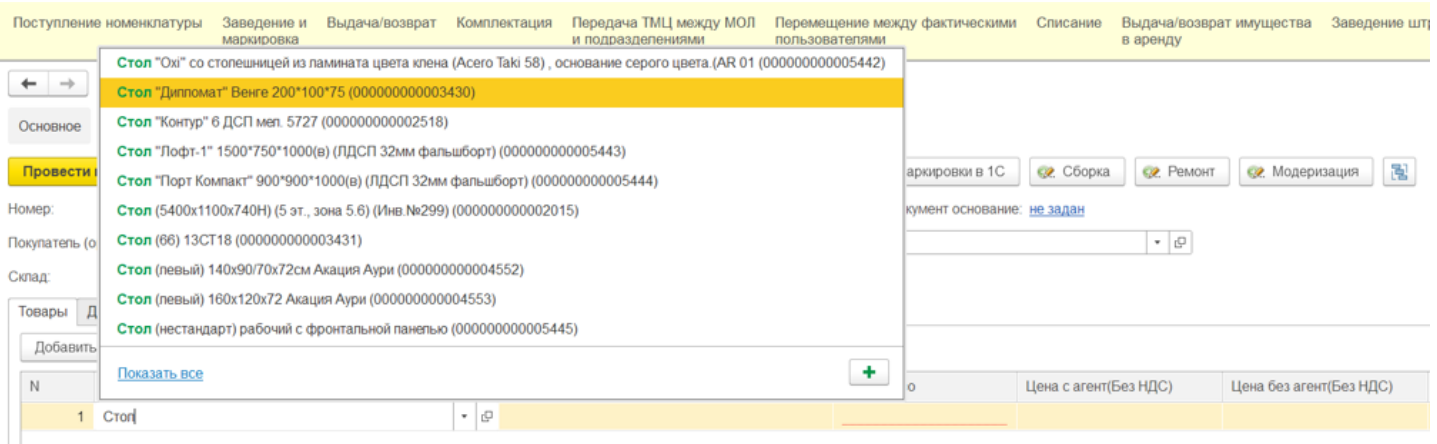

Также номенклатуру можно выбрать из формы подбора, которая открывается при нажатии на стрелку в строке. С её помощью можно подобрать элементы, указав поле, значение и вариант совпадения поиска.

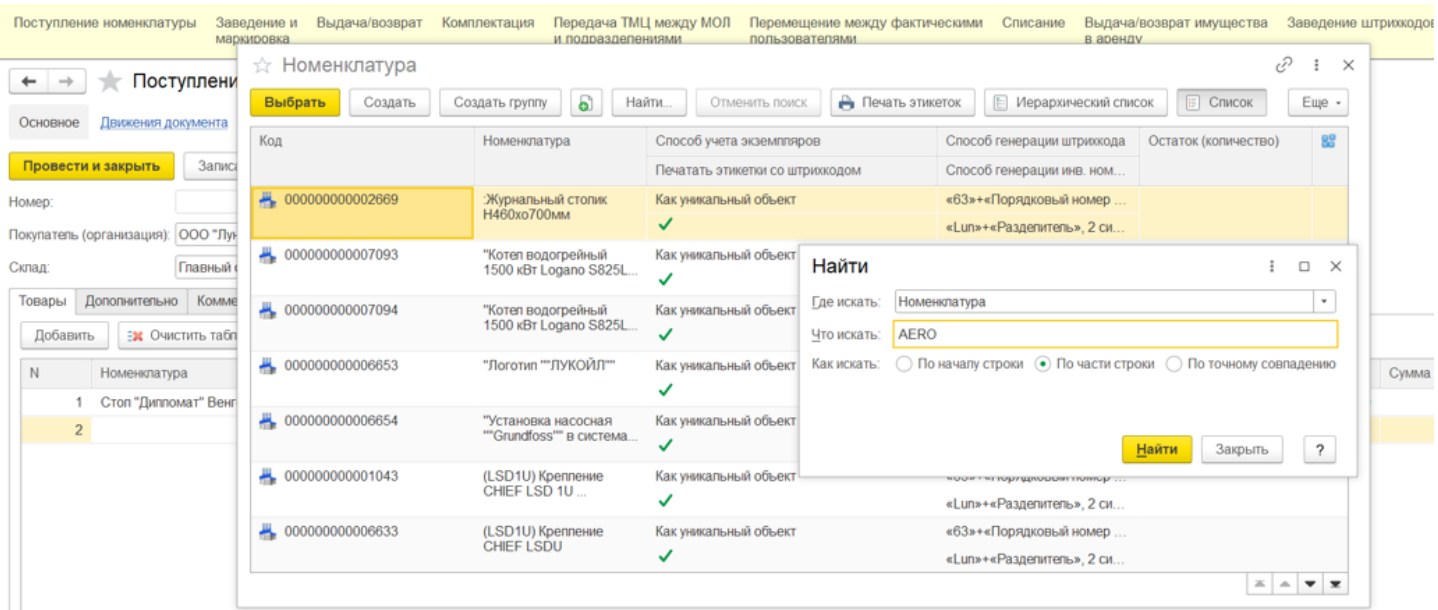

На вкладке «Дополнительно» обязательны к заполнению поля «Поставщик», «Входящий номер» и «Входящая дата документа поставщика». Также нужно указать сотрудника, ответственного за приемку имущества

#### (выбрать из справочника сотрудников).

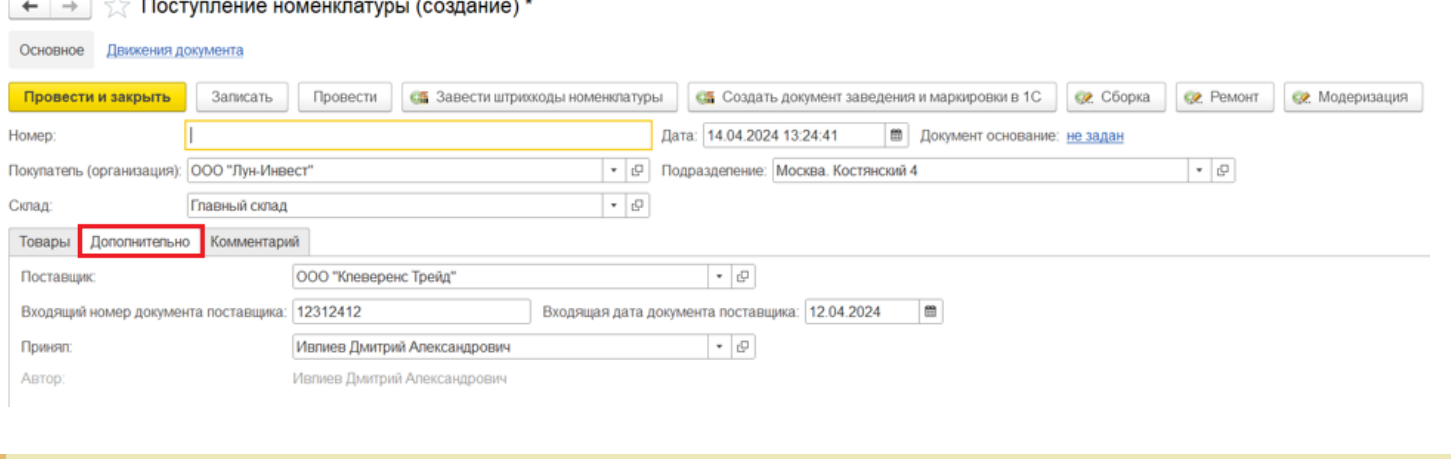

Все справочники (номенклатура, склады, сотрудники и т. д.) можно заполнять по ходу создания документа, если они еще не были заполнены.

Для временного перерыва в работе с документом можно сохранить его по кнопке «Записать», движений в регистрах при этом не произойдет. Когда все необходимые поля будут заполнены, документ нужно провести (кнопка «Провести»). После этого произойдет движение в регистрах, и в системе появится информация о вновь поступившей номенклатуре.

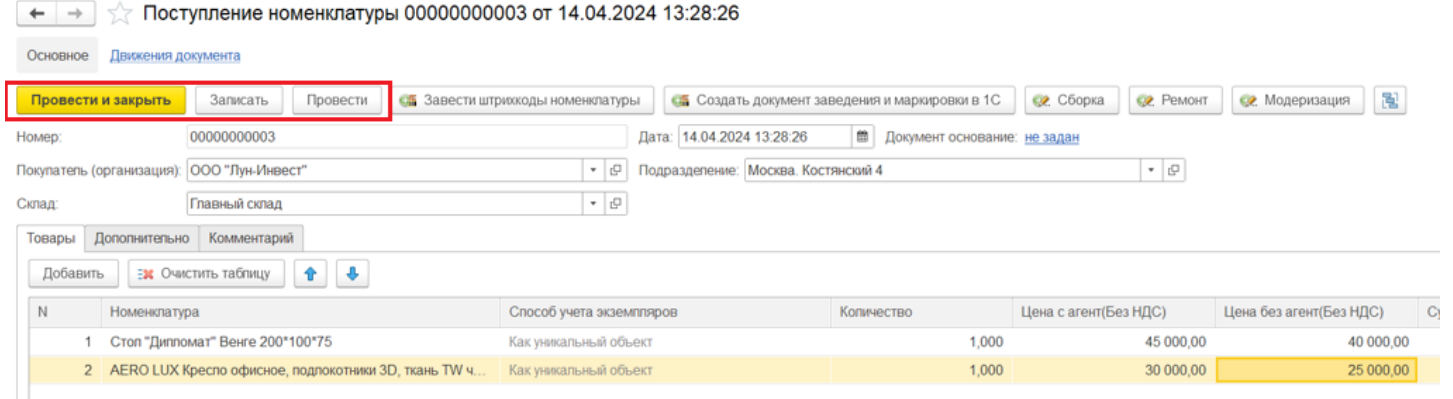

Для возможности дальнейшей работы с имуществом, его нужно сделать уникальным, т.е. присвоить инвентарные номера. Сделать это можно, нажав кнопку «Создать документ заведения и маркировки в 1С» (см. выше).

В открывшейся форме отобразится номенклатура, которая будет внесена в новый документ заведения и маркировки. После нажатия на кнопку «Создать документ» новый документ «Заведение и маркировка» будет создан.

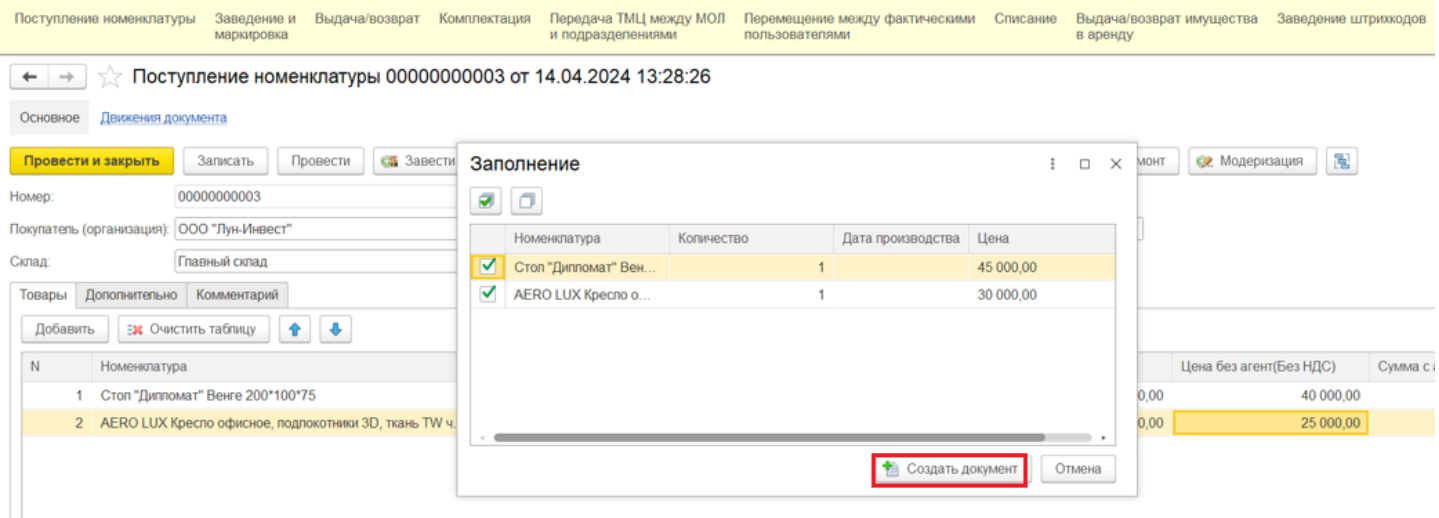

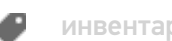

### Не нашли что искали?

# Как создать новую позицию номенклатуры в «Клеверенс: Учет имущества»

### Инструкция

Применимо к продуктам: Учет имущества

Последние изменения: 2024-04-19

В процессе заполнения документа «Поступление номенклатуры» вы можете как выбрать нужную номенклатуру из справочника, так и создать новую позицию. Для этого:

Нажмите кнопку «Добавить» во складке «Товары», а затем «+» для добавления новой номенклатуры.

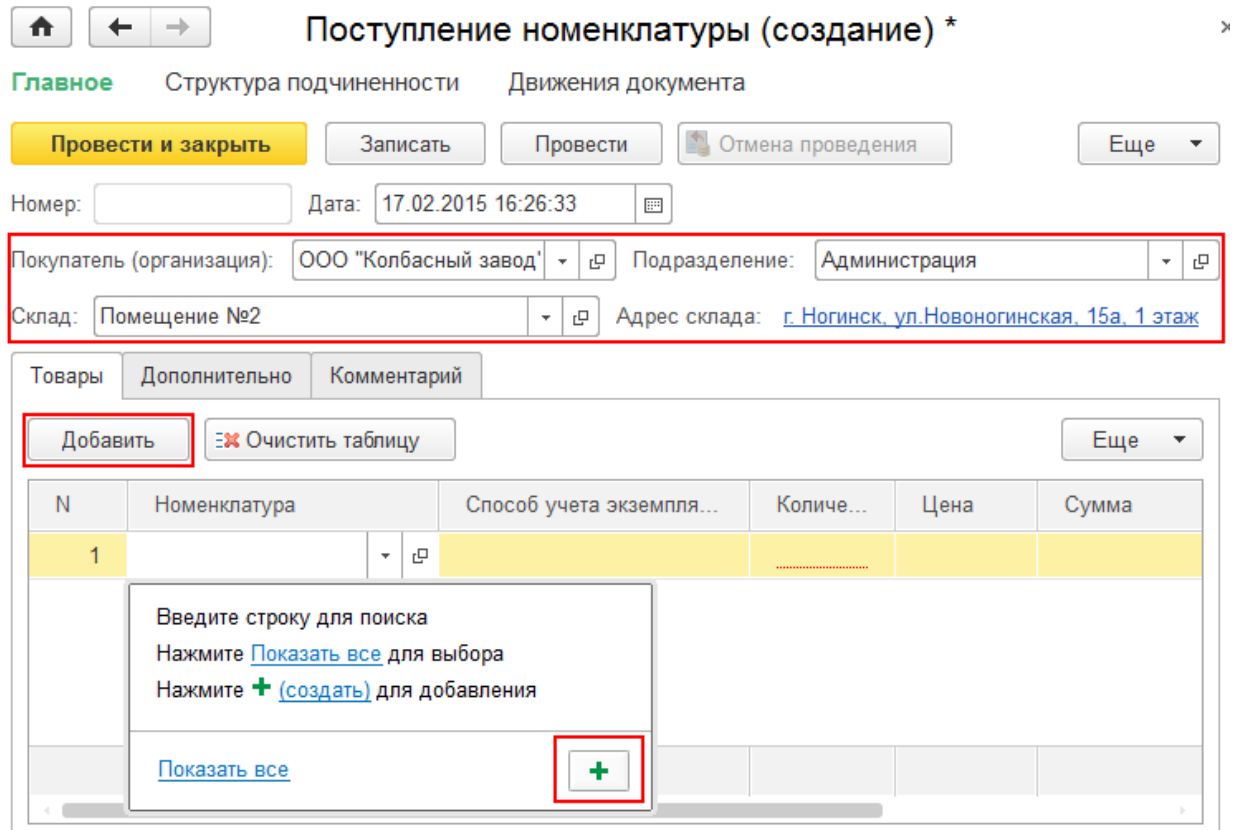

Заполните информацию новой номенклатурной позиции:

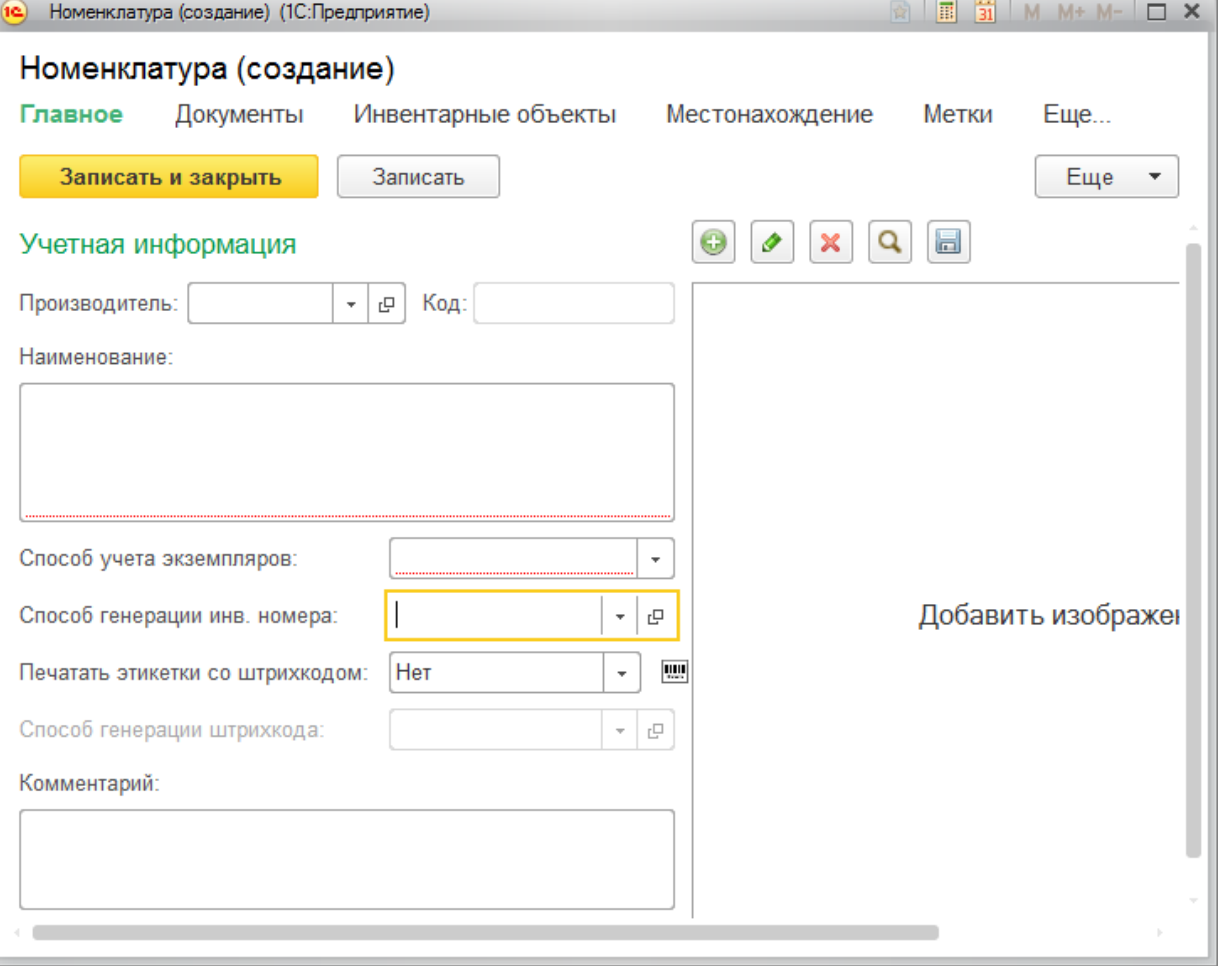

- **Производитель.**
- **Код номенклатуры** (должен быть уникальным, если оставить поле пустым, то добавится автоматически).

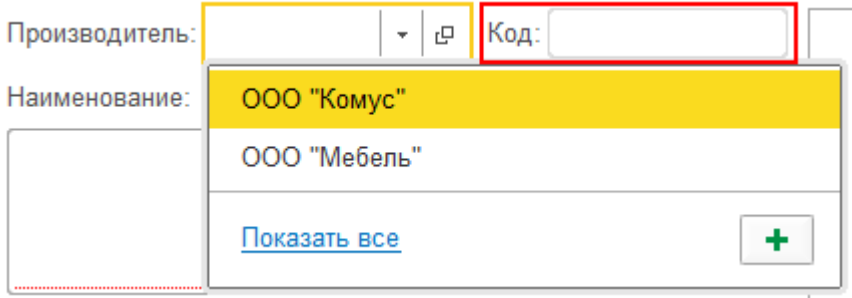

**Название материала.**

Наименование:

Бумага для принтера

**Выберите способ учета.** Для дорогой мебели, оргтехники и др. используйте вариант «Как уникальный объект». Для мелкой мебели и техники, а также расходных материалов укажите значение «Как материал».

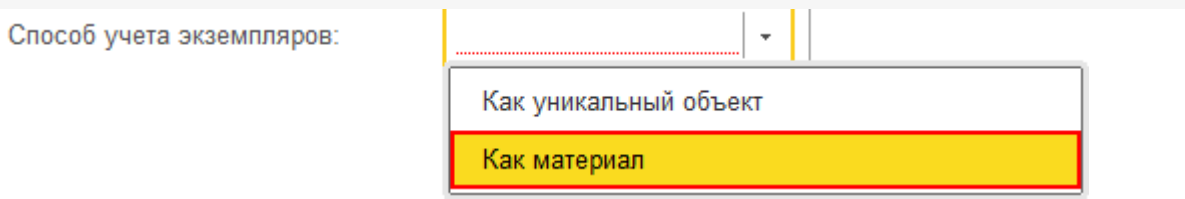

- **Инвентарный номер** обязателен для уникальных объектов. Для расходных материалов и мелких вещей не требуется.
- **Печатать этикетки со штрихкодом** для расходных материалов (бумага, картриджи и т. д.) этикетку со штрихкодом печатать не нужно, для техники и предметов мебели — необходимо (вместо этикетки можно использовать и RFID-метку). Если штрихкод уже есть на упаковке или на самом материале, нужно ввести его руками и привязать к материалу. Если нет — выбираем способ для автоматической генерации щтрихкода или создаем свой.

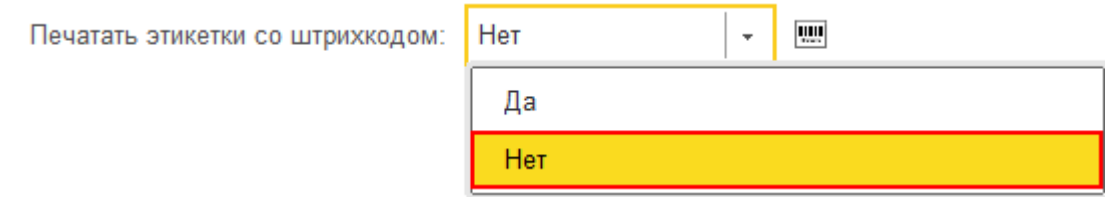

**Комментарий и изображение** добавлять не обязательно.

После записи и закрытия номенклатура добавится в документ «Поступление номенклатуры», а после его проведения будет доступна для просмотра и управления имуществом. В строке будут отображены данные, которые заполнялись при заведении номенклатуры или были сгенерированы автоматически (например, код имущества).

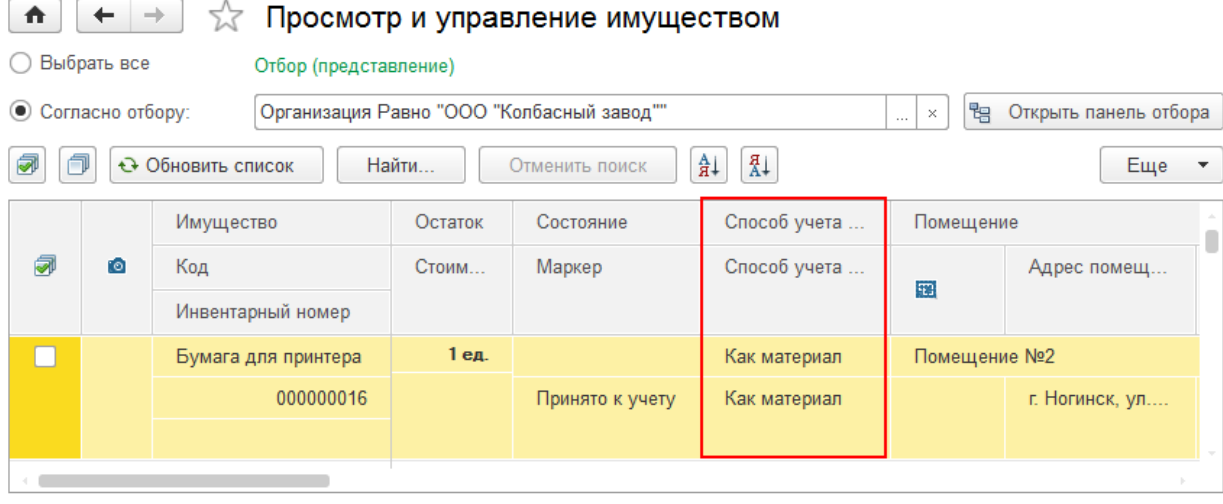

При составлении отчета об остатках, добавленные позиции будут отображаться.

 $\,$ 

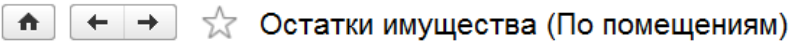

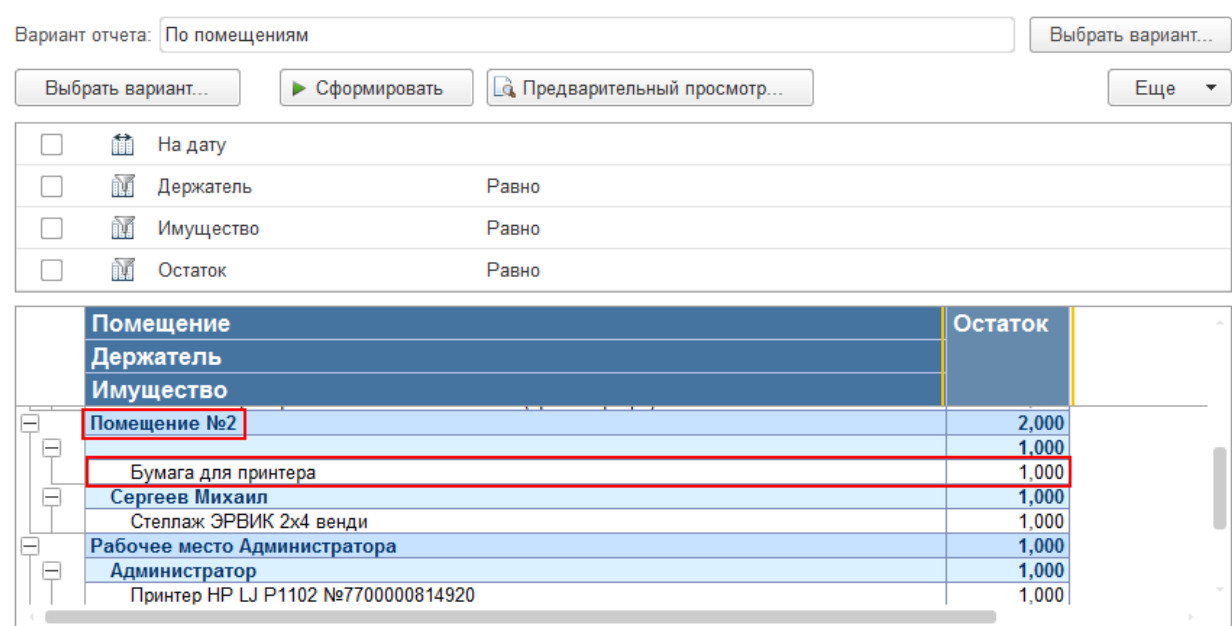

Поступление номенклатуры, примеры

## Не нашли что искали?

 $\odot$ 

Đ

# Заведение и маркировка в «Клеверенс: Учет имущества»

### Инструкция

Применимо к продуктам: Учет имущества

Последние изменения: 2024-04-26

Документ **заведения и маркировки** используется для отражения в системе уникально маркированных объектов имущества.

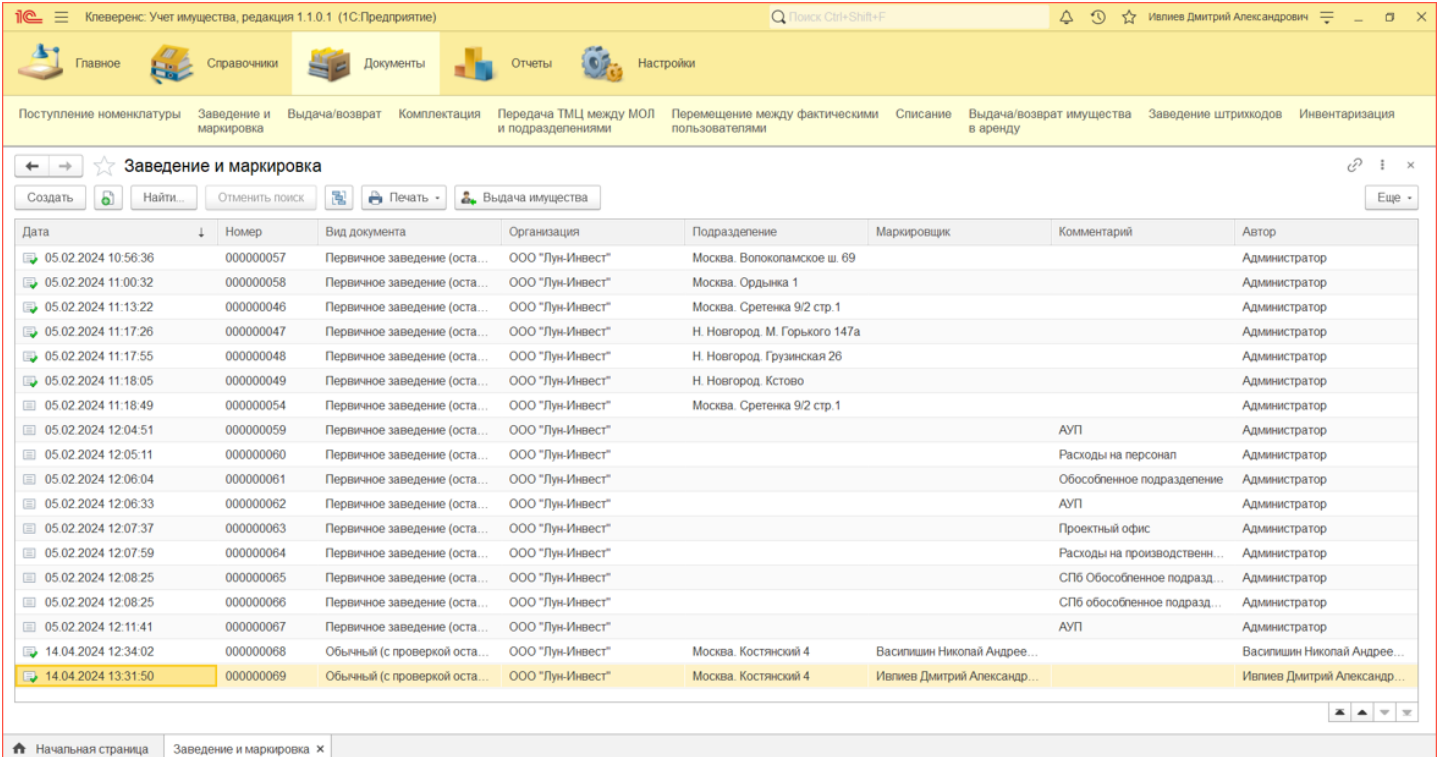

При помощи документа заведения и маркировки можно:

- 1. Превратить несколько штук безликой номенклатуры в инвентарные объекты, назначив им уникальные инвентарные номера и штрихкоды (происходит расход номенклатуры и появление инвентарных объектов).
- 2. Промаркировать безликую номенклатуру уникальными штрихкодами или RFID-метками, чтобы при инвентаризации точно учитывать их количество (уникальная маркировка предотвращает двойной учет).
- 3. Сделать и то, и другое, в рамках одного документа.
- 4. Произвести первичное заведение данных в систему (ввод остатков материалов, ввод информации о существующих инвентарных объектах).

Создать новый документ заведения и маркировки можно двумя способами:

- На основании документа поступления номенклатуры.
- Создать новый документ заведения и маркировки.

# На основании документа «Поступление номенклатуры»

Для нового документа заведения и маркировки используется уже готовый документ «Поступление номенклатуры». Откройте нужный документ поступления и нажмите кнопку «Создать документ заведения и маркировки 1С».

#### ← →  $\rightarrow$  Поступление номенклатуры 00000000003 от 14.04.2024 13:28:26

Основное Движения документа

.

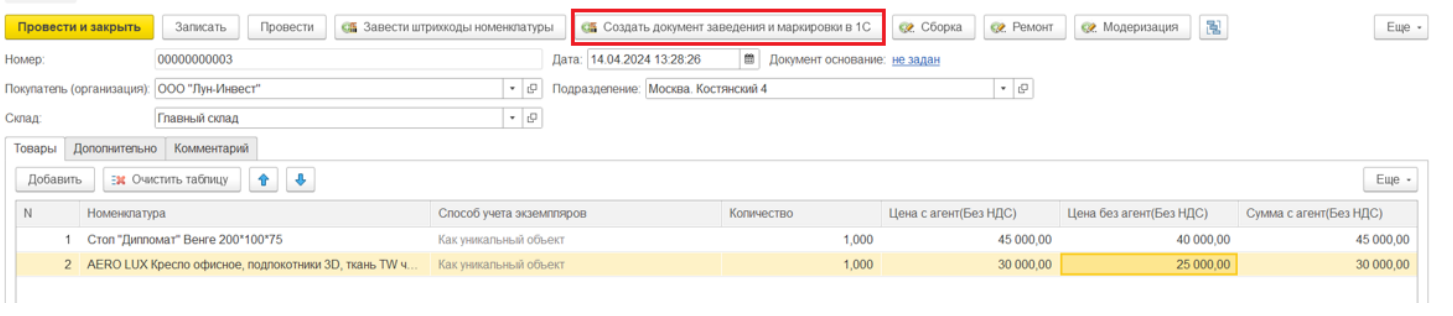

В списке отображаются только проведенные документы, на основании которых еще не проводилась маркировка.

Откроется окно заполнения маркировки. Отмеченные галочками позиции попадут в новый документ (по умолчанию отмечены все).

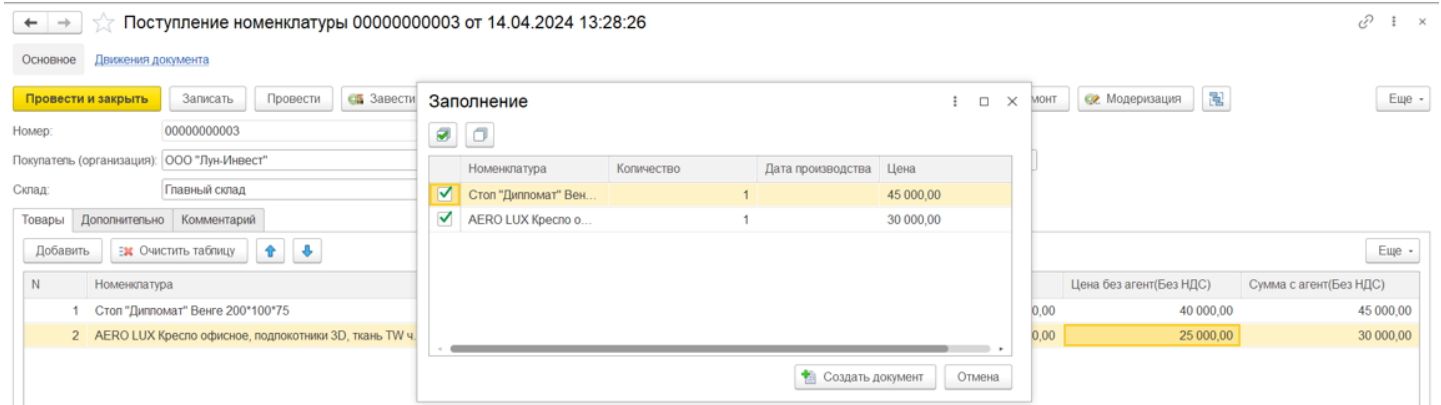

Маркировать можно только те материалы, у которых при заведении номенклатуры указали, что нужно печатать этикетки со штрихкодом.

> **WILL** Печатать этикетки со штрихкодом: Да

- У материалов, для которых печатается этикетка, формируется необходимое количество штрихкодов.
- У уникальных объектов формируется инвентарный номер для каждой штуки, в документе создаются отдельные строки.

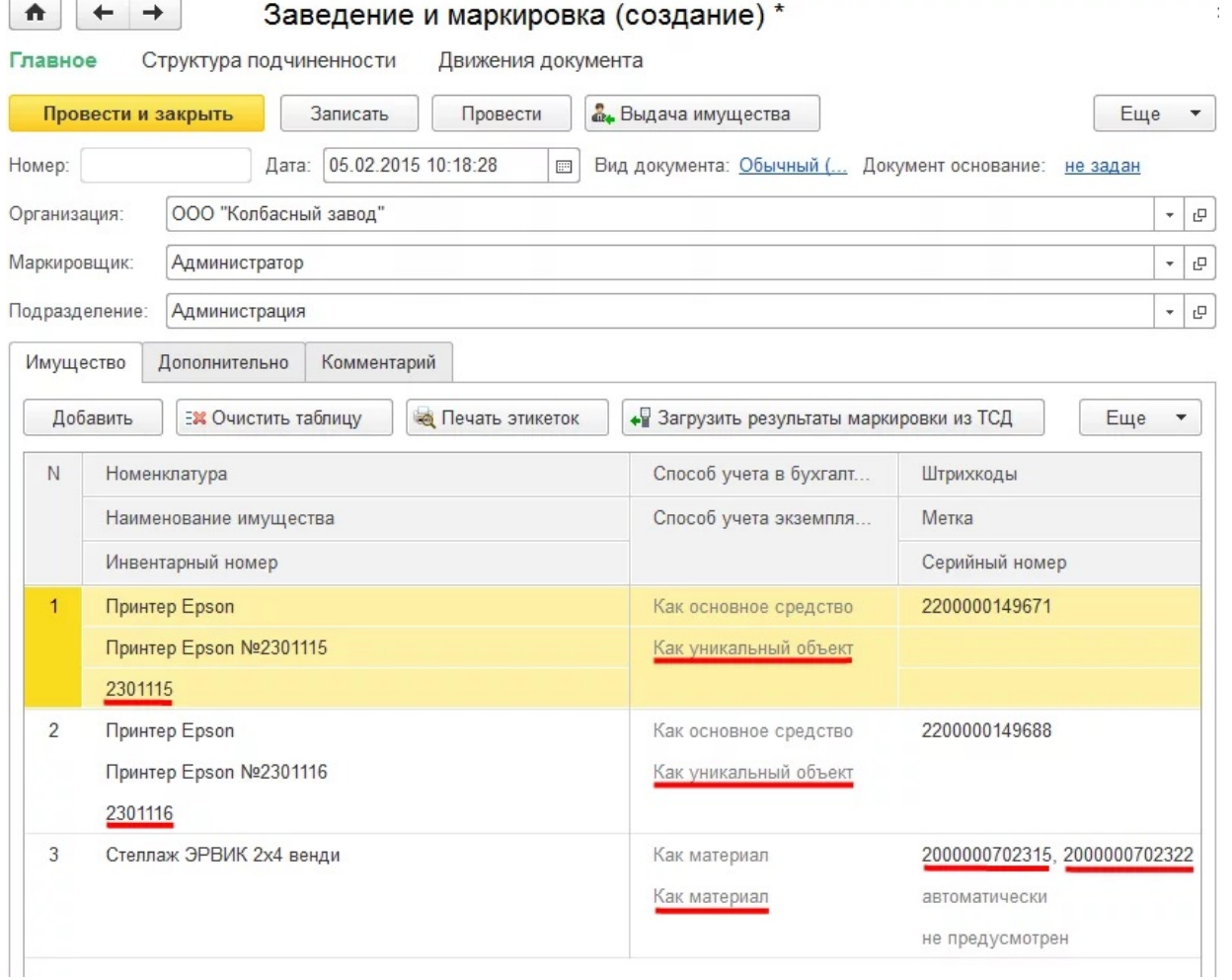

При создании документа маркировки штрихкоды создаются и добавляются автоматически.

 $\leftarrow$   $\rightarrow$ 

| ☆ Заведение и маркировка

После проведения и закрытия документа он появится в списке документов «Заведение и маркировка».

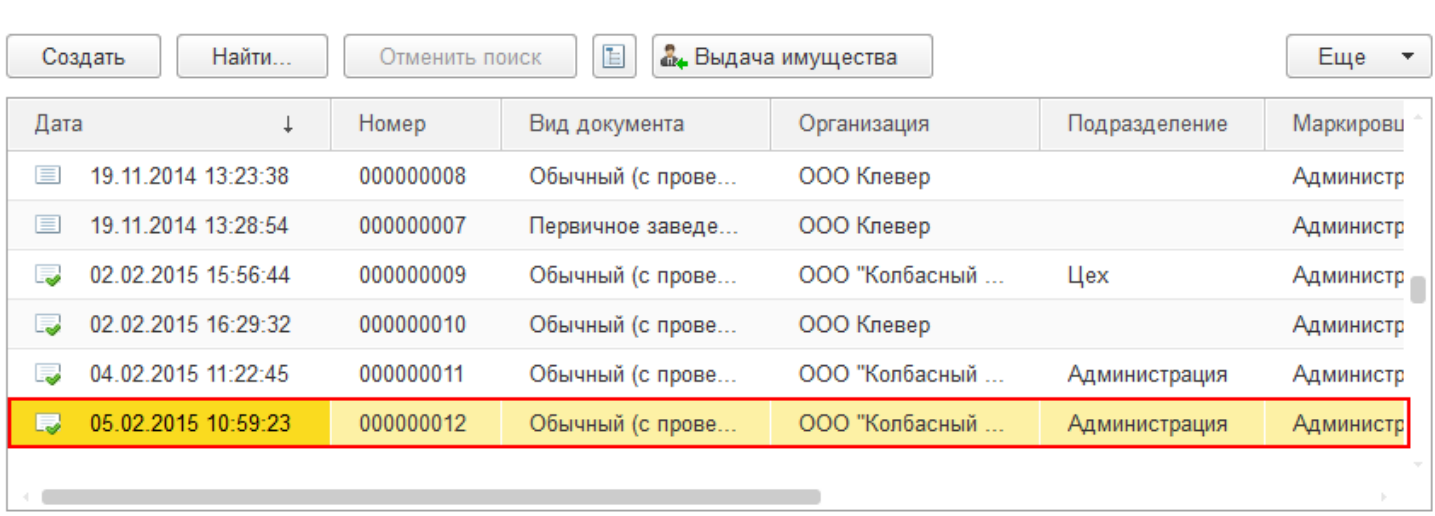

# Создать новый документ «Заведение и маркировка»

Новый документ заведения и маркировки добавляется по кнопке «Создать» и может быть трех видов:

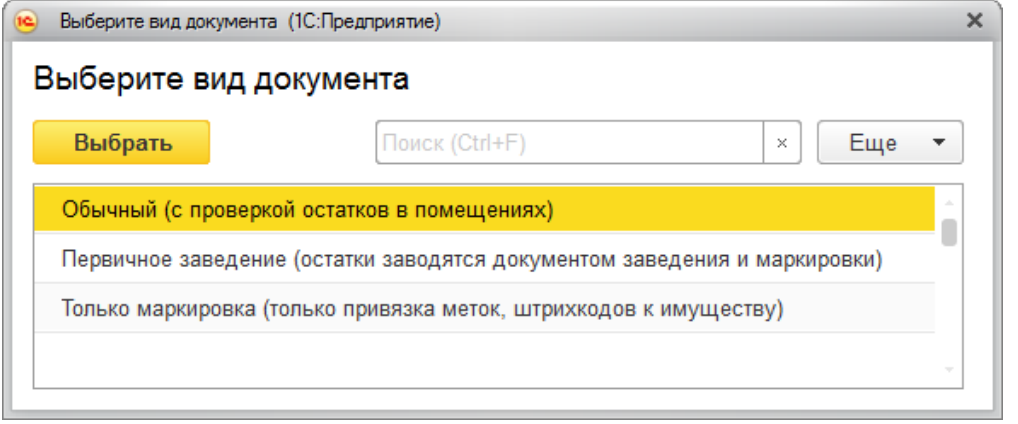

- Обычный
- Первичное заведение
- Только маркировка

При создании таких документов имущество для маркировки можно добавлять вручную (выбирать из списка номенклатуры), или загружать с ТСД.

#### Обычный документ заведения и маркировки

В таком случае при создании нового документа будут проверяться остатки в помещении, которое указано в строке.

В шапке документа обязательны к заполнению поля «Организация», «Подразделение» и «Склад». Поле «Маркировщик» заполняется автоматически текущим пользователем. Новые строки в таблицу добавляются с помощью кнопки «Добавить». После добавления строк обязательно нужно указать МОЛа.

При нажатии кнопки «Сгенерировать инвентарные номера» каждой позиции будет присвоен свой уникальный инвентарный номер, сформированный на основании шаблона, указанного в карточке номенклатуры. Далее сгенерированные номера будут записаны в справочник «Инвентарные номера».

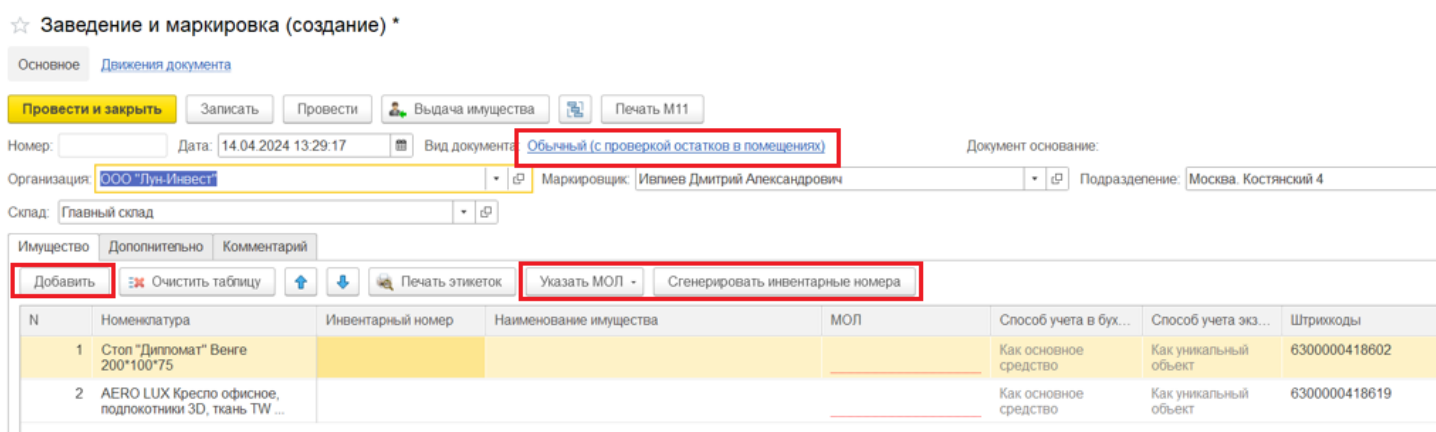

### Первичное заведение (остатки заводятся документом заведения и маркировки)

Имущество поступает сразу в помещение, указанное в строке «Организация».

При первичном заведении, кроме основных полей с данными (см. выше), добавляется поле «Держатель», на котором числится материал или уникальный объект.

Для материалов, у которых при заведении номенклатуры указали, что НЕ нужно печатать этикетки со штрихкодом, можно вручную добавить штрихкод (может находиться на упаковке или самом материале) прямо в документе.

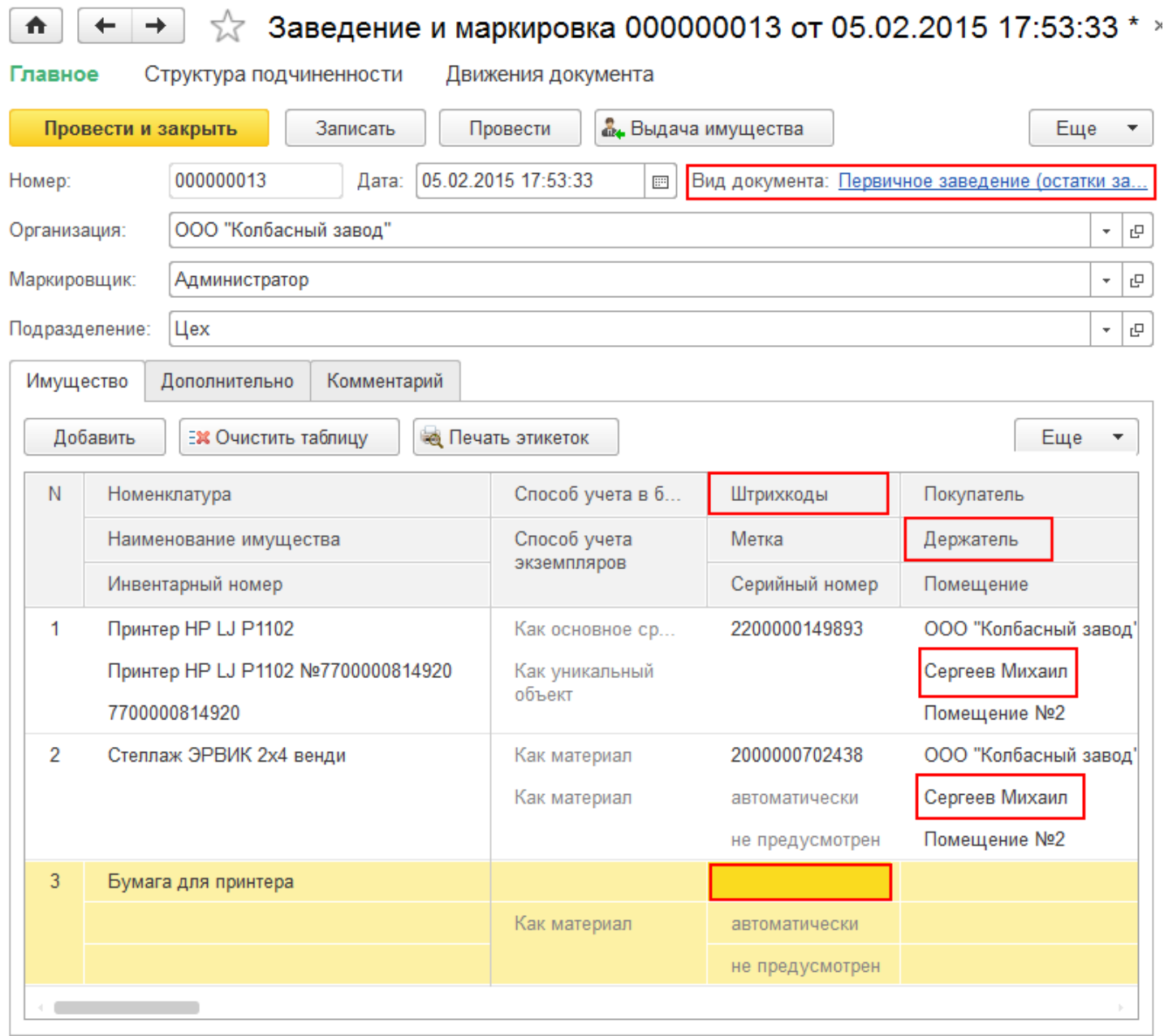

### Только маркировка (только привязка меток, штрихкодов к имуществу)

При заведении такого документа можно только привязать метки или штрихкоды к имуществу, другие колонки не доступны для редактирования.

 $CLEVERENCE.RU - 6/6$ 

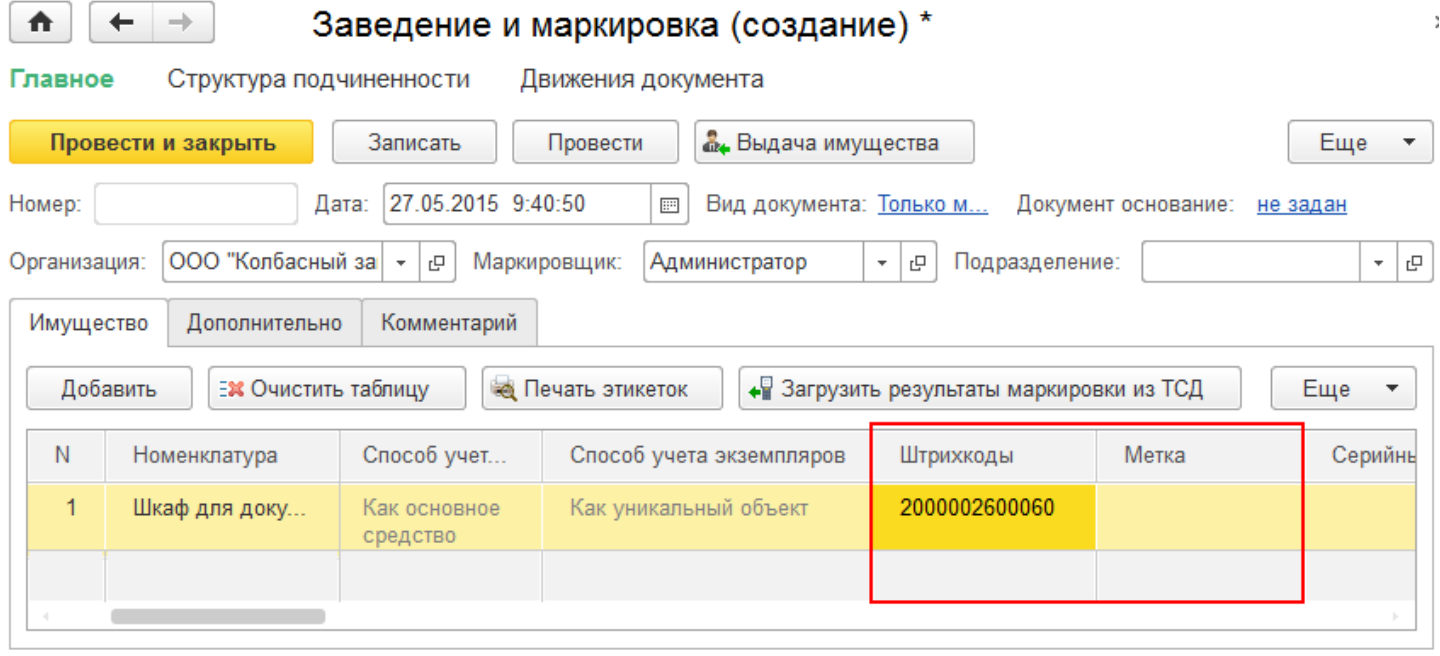

После создания и заполнения нового документа «Заведение и маркировка» его потребуется провести. После проведения документа имущество считается оприходованным, и теперь с ним можно выполнять различные действия, например, выдать в пользование сотруднику. Также становится доступна печать накладной М11.

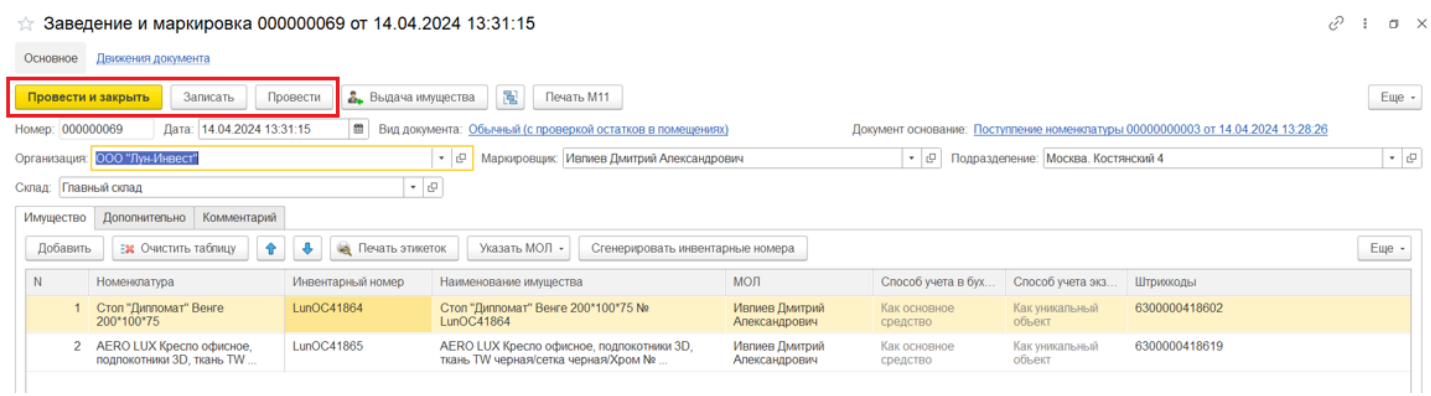

Созданный документ можно посмотреть в списке документов «Заведение и маркировка».

#### Статьи по теме:

- Маркировка с ТСД;
- Сбор штрихкодов с ТСД;
- Загрузка результатов маркировки с ТСД в 1С.

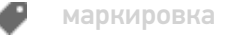

#### Не нашли что искали?

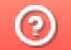

# Передача ТМЦ между МОЛ и подразделениями в «Клеверенс: Учет имущества»

### Инструкция

Применимо к продуктам: Учет имущества

Последние изменения: 2024-04-26

Документ **«Передача ТМЦ между МОЛ и подразделениями»** используется для изменения информации о расположении имущества при его перемещении между складами/подразделениями или передаче другому МОЛу. Открыть список готовых документов можно с помощью вкладки «Документы», а добавить новый — с помощью кнопки «Создать».

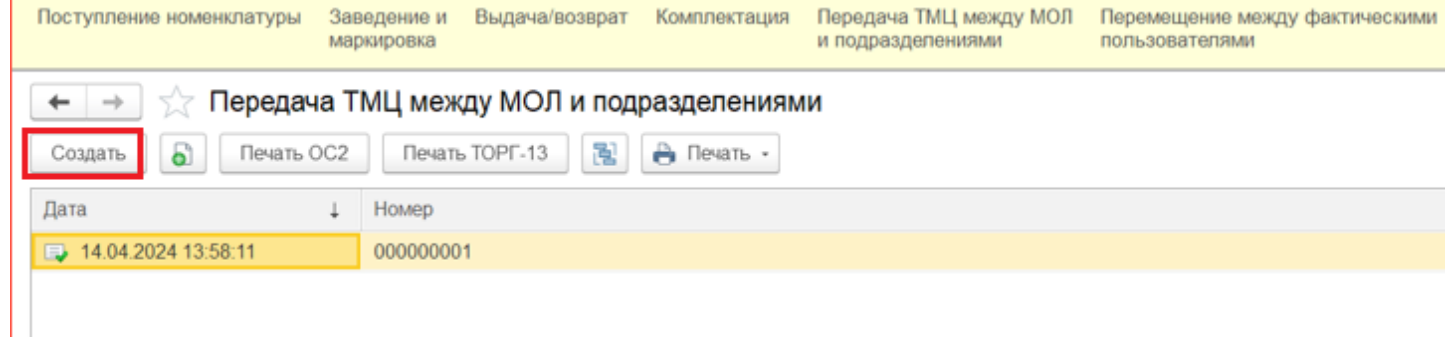

В шапке документа необходимо заполнить информацию, с какого склада/ подразделения и МОЛа передается имущество, и те же данные принимающей стороны. Для добавления строк имущества в таблицу нажмите кнопку «Добавить».

Для передачи всего имущество, попадающего под отборы в левой части шапки, можно воспользоваться кнопкой «Заполнить», и подходящие позиции будут автоматически добавлены в табличную часть. ← → √ Передача ТМЦ между МОЛ и подразделениями (создание) \* Основное Движения документа Провести и закрыть Записать Провести Печать ОС2 Печать ТОРГ-13  $\mathbb{R}$   $\Theta$  Печать  $\cdot$ 

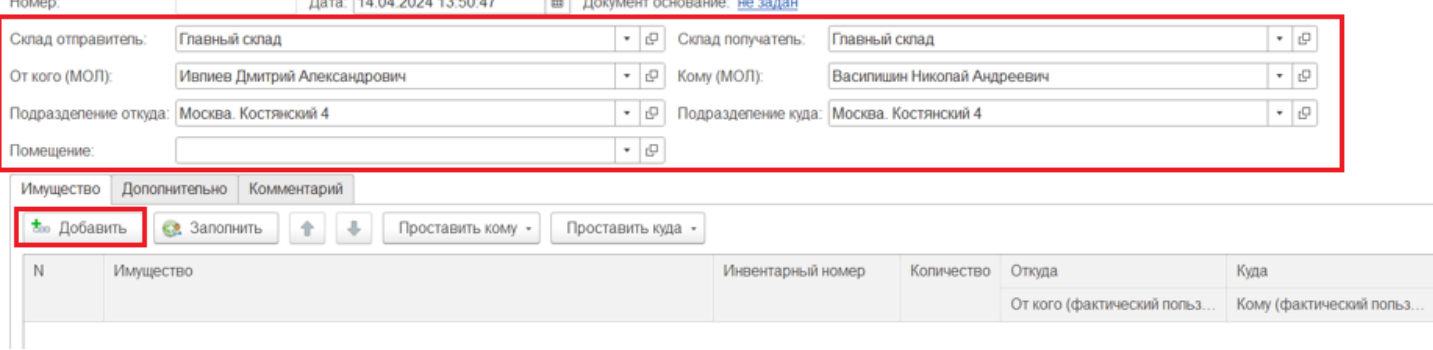

Найти нужное имущество в форме подбора можно либо вручную, либо с помощью поиска.

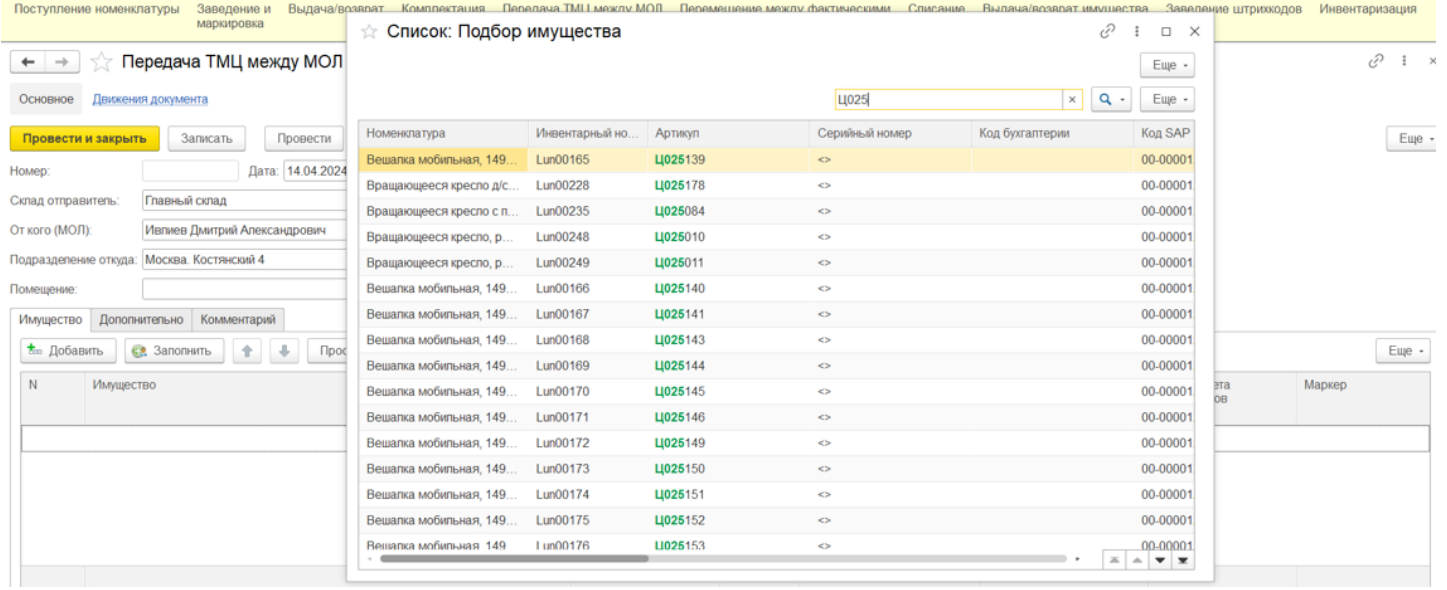

### На вкладке «Дополнительно» должны быть заполнены организация и ответственный за выполнение передачи пользователь (заполняется автоматически).

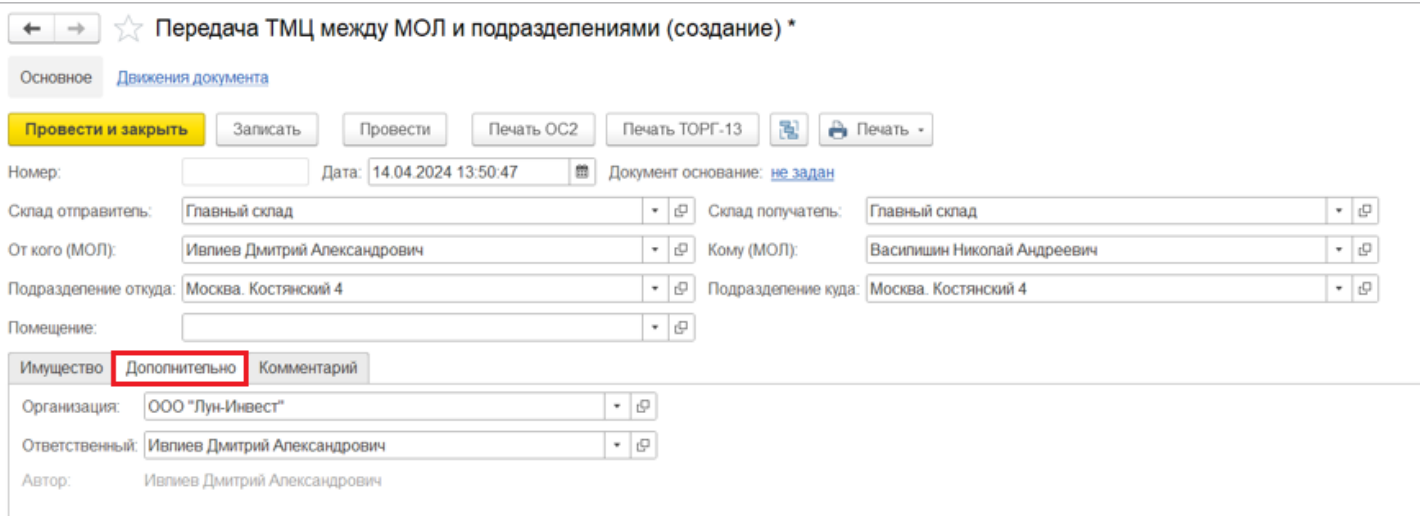

### После проведения документа изменения будут внесены в учетную систему.

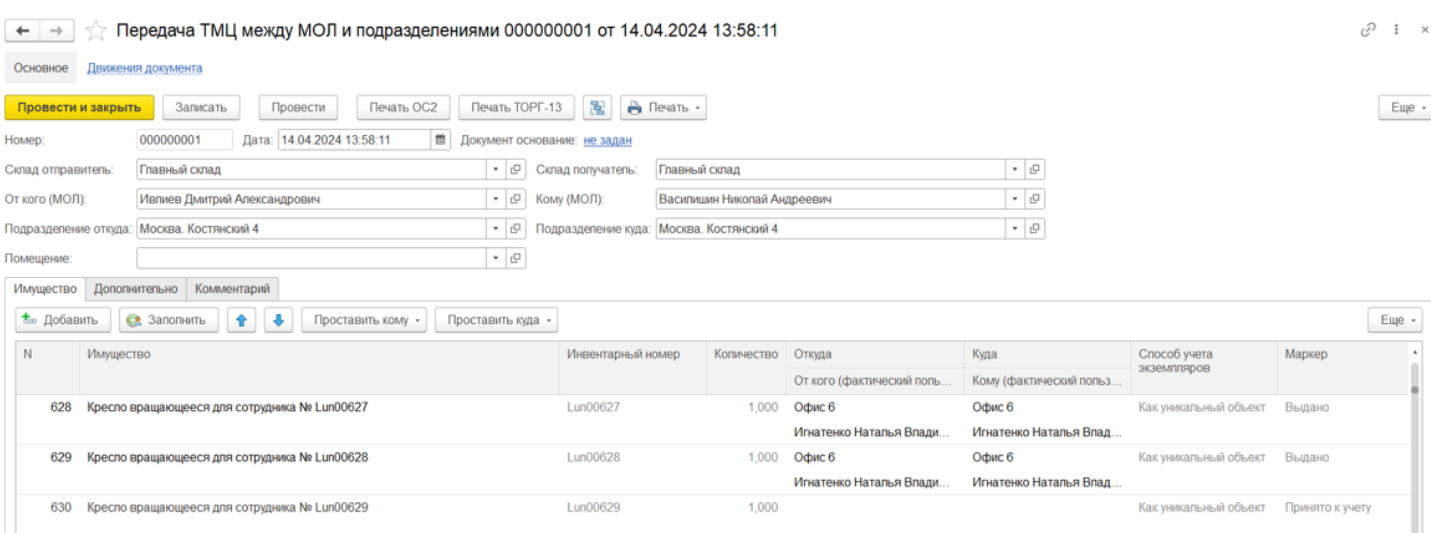

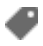

# Не нашли что искали?

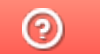

# Перемещение имущества между фактическими пользователями в «Клеверенс: Учет имущества»

### Инструкция

Применимо к продуктам: Учет имущества

Последние изменения: 2024-04-25

Документ **«Перемещение между фактическими пользователями»** используется для перемещения имущества из одного помещения в другое, в пределах склада/подразделения и без смены МОЛа.

Запрещен перенос имущества, которого нет в помещении или его достаточного количества.

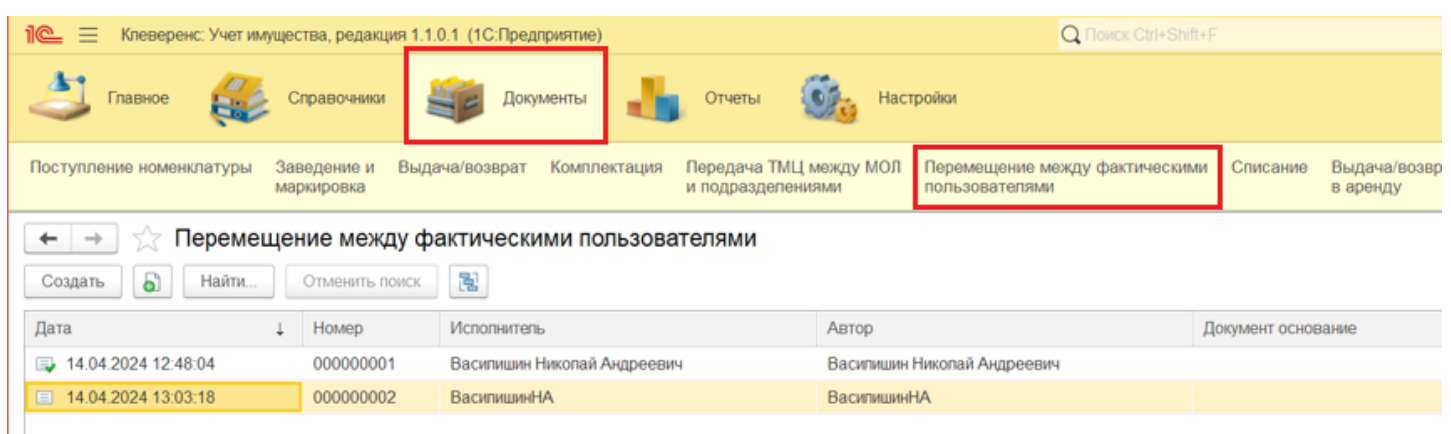

Для создания документа «Перемещение» нажмите кнопку «Создать». В шапке документа должно быть заполнено поле «Склад», а имущество в документ добавляется по кнопке «Добавить».

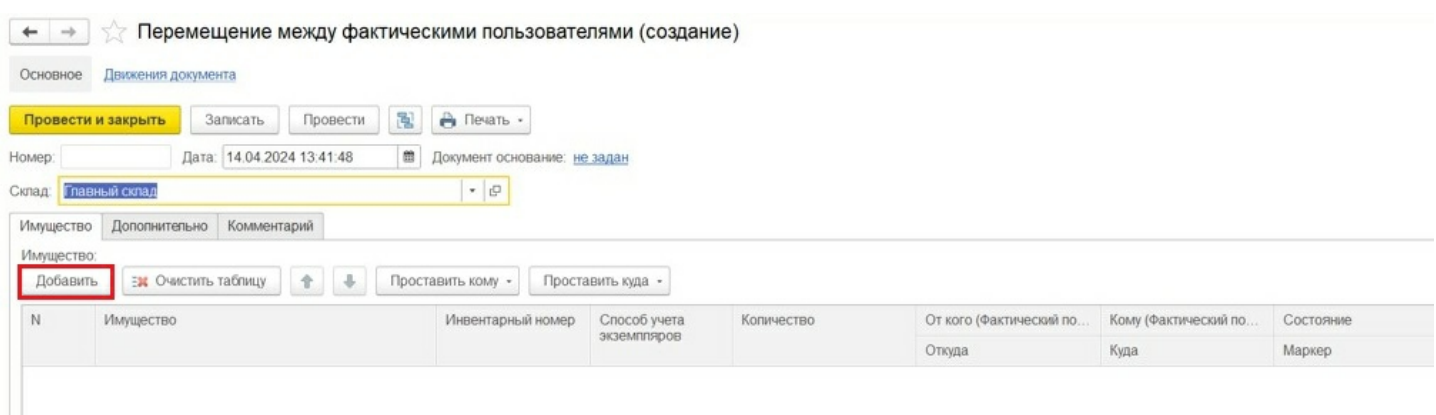

Прошлый пользователь и местоположение имущества (поля «От кого» и «Откуда») заполняются автоматически из учетных данных. Новый пользователь, на имя которого перемещается имущество, заполняется с помощью кнопки «Проставить кому» (для всех строк в таблице) или в каждой строке индивидуально (поле «Кому»).

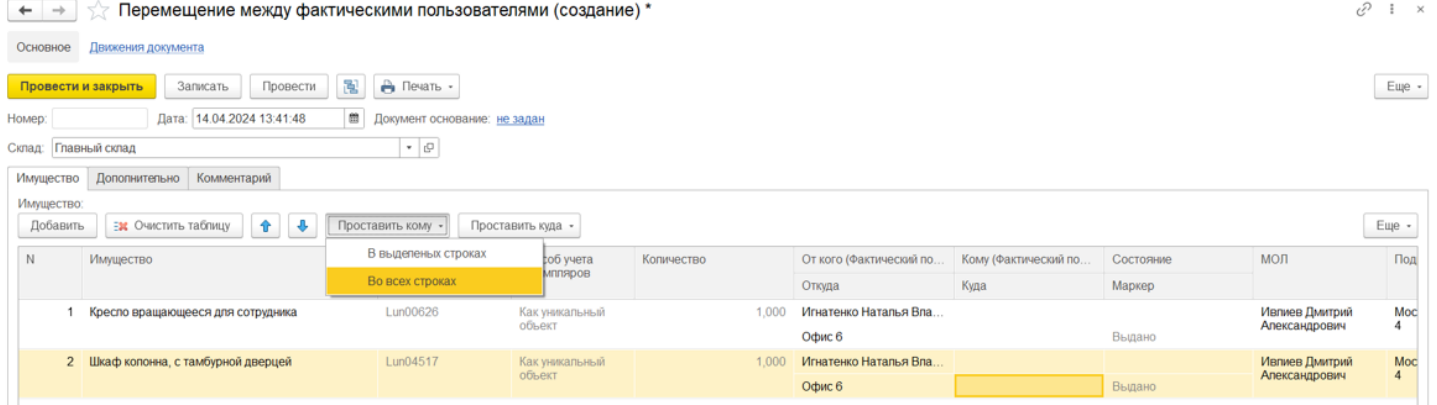

CLEVERENCE.RU — 2/3

#### Новый держатель имущества выбирается из справочника «Сотрудники».

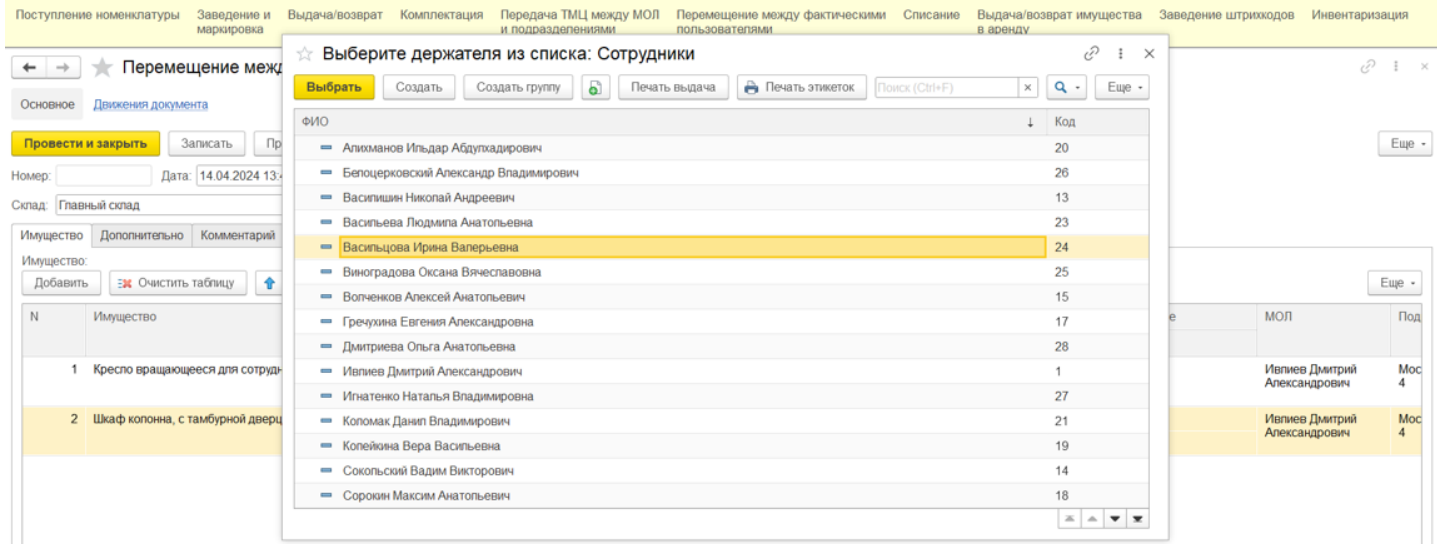

### Также указывается новое место эксплуатации по кнопке «Проставить куда» или в каждой строке индивидуально (поле «Куда»).

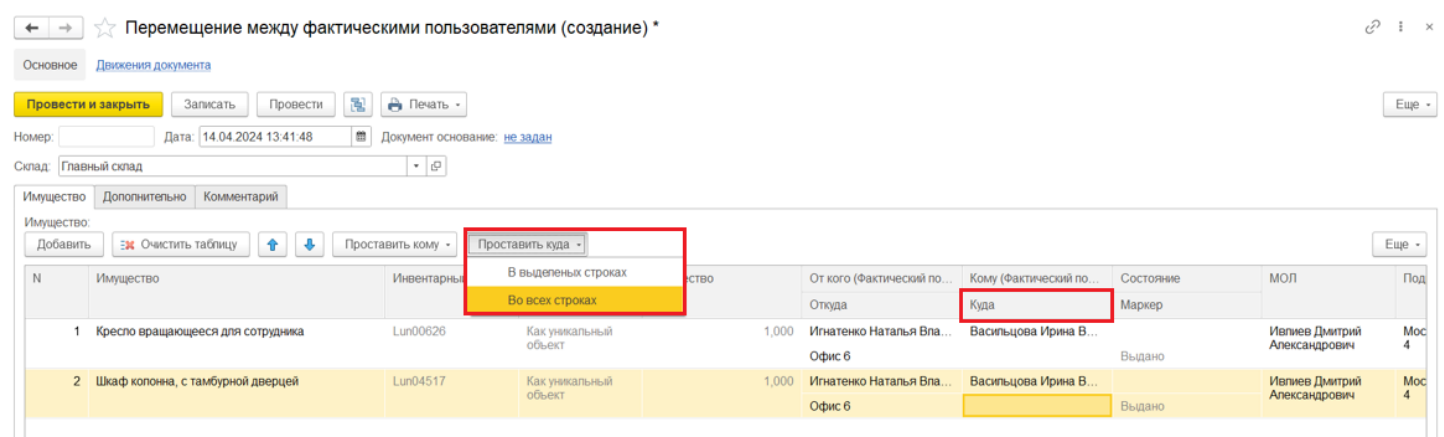

В форме выбора помещения найдите нужное (вручную или поиском по наименованию).

• • • Теремещение между фактическими пользователями (создание)\*  $c^0$  +  $\times$ Основное Движения документа  $\stackrel{\scriptscriptstyle\wedge}{\scriptscriptstyle\wedge}$  Выберите помещение для заполнения табличной части: Помещения  $\mathcal{O} \quad \vdots \quad \times$ Провести и закрыть | Записать | Провести  $Eu$ e -Выбрать Создать 5 е печать этикеток Поиск (Ctrl+  $\boxed{\times} \begin{array}{|c|c|} \hline \textbf{Q} & \textbf{.} & \textbf{E} \textbf{u} \textbf{e} \end{array}$ Дата: 14.04.2024 13:41:48 Homep: Наименование ↓ Код Склад: Главный склад  $\circ$  = Кабинет 50 000002551  $\circ$  = Кабинет 51 Имущество Дополнительно Комментарий 000002553 Имущество:  $\circ$  = Кабинет 52 000002554  $\mathsf{E}$ Добавить **Еж** Очистить таблицу  $\theta$   $\theta$  $\circ$  = Кабинет 53a 000002557  $\circ$  = Кабинет 536 000002558  $N$  *MwyuectBo* МОЛ Состояние Под 000002560  $\circ$  =  $Ka6$  *Kab*<sub>Her</sub> 56 Маркер  $\circ$  = Кабинет 57 000002561 1 Кресло вращающееся для сотрудника Ивпиев Дмитрий<br>Александрович  $\frac{M}{4}$  $\circ$  = Кабинет 59 000002564 Выдано  $\circ$  = Кабинет 76 000002508 2 Шкаф колонна, с тамбурной дверцей Ивпиев Дмитрий<br>Александрович  $\frac{M}{4}$  $\circ$  = Кабинет 8  $\begin{array}{|c|c|c|}\hline 000002505 & \multicolumn{3}{|c|}{\mathbf{z}} & \multicolumn{3}{|c|}{\mathbf{z}}\\ \hline \end{array}$ Выдано

После добавления имущества и заполнения необходимых полей, документ нужно провести для изменения учетных данных в системе.

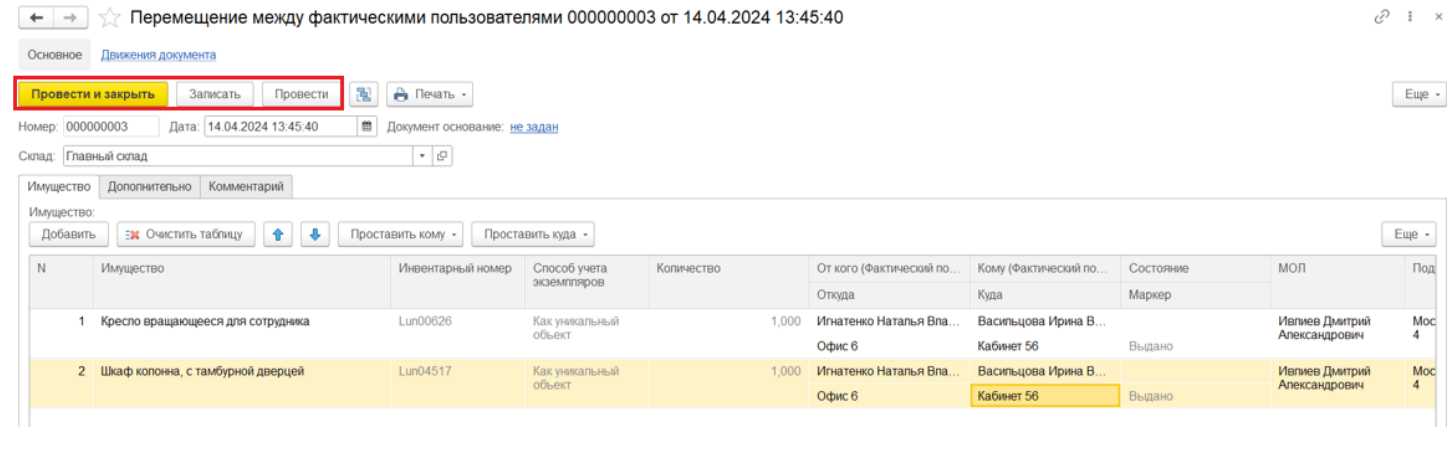

перемещение имущества

#### Не нашли что искали?

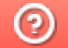

# Списание имущества в «Клеверенс: Учет имущества»

### Инструкция

Применимо к продуктам: Учет имущества

Последние изменения: 2024-04-26

Документ «Списание» используется для внесения в систему информации о списании имущества и формирования соответствующего акта. Чтобы попасть в данный список, нужно на панели разделов перейти в «Документы» и выбрать «Списание», после чего откроется список уже существующих документов с отображением полей, указанных в шапке.

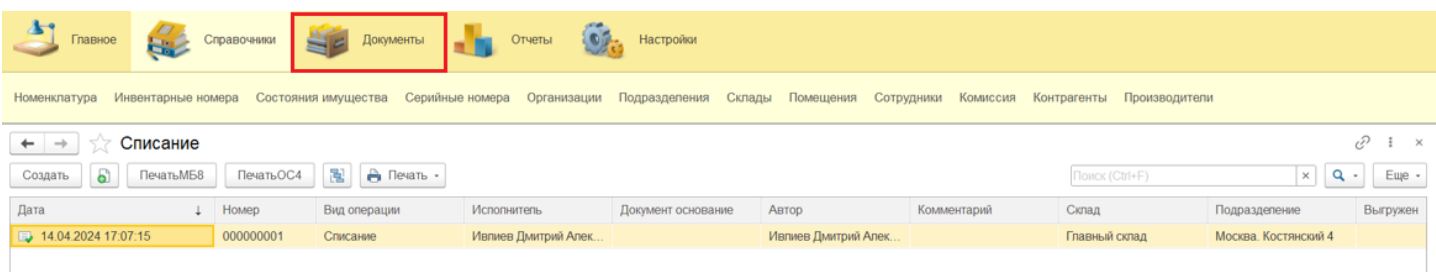

Для добавления нового документа в список воспользуйтесь кнопкой «Создать». Заполните поля «Склад» и «Подразделение» в шапке документа и укажите ответственного за списание в поле «Исполнитель» (вкладка «Дополнительно»).

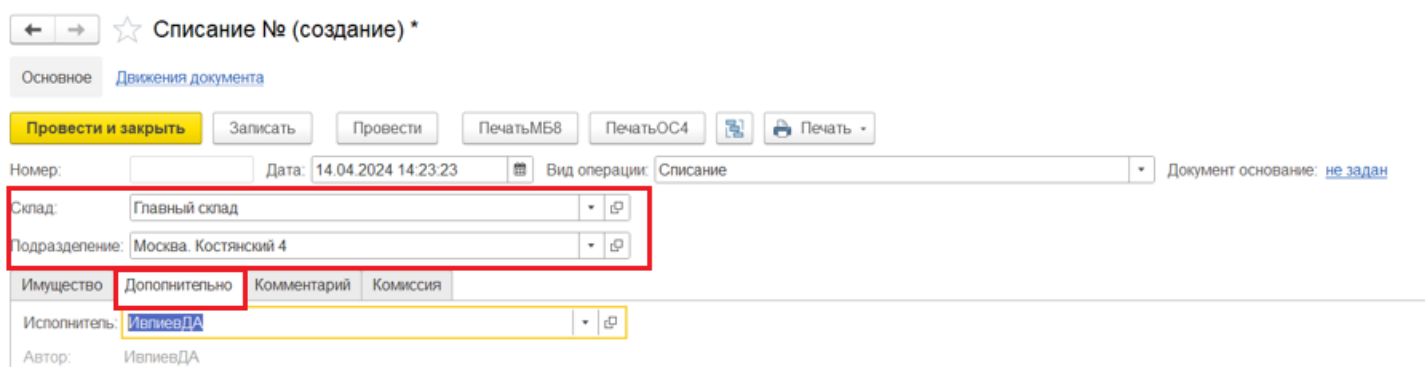

Укажите списываемые позиции во вкладке «Имущество» с помощью кнопки «Добавить» и формы подбора имущества.

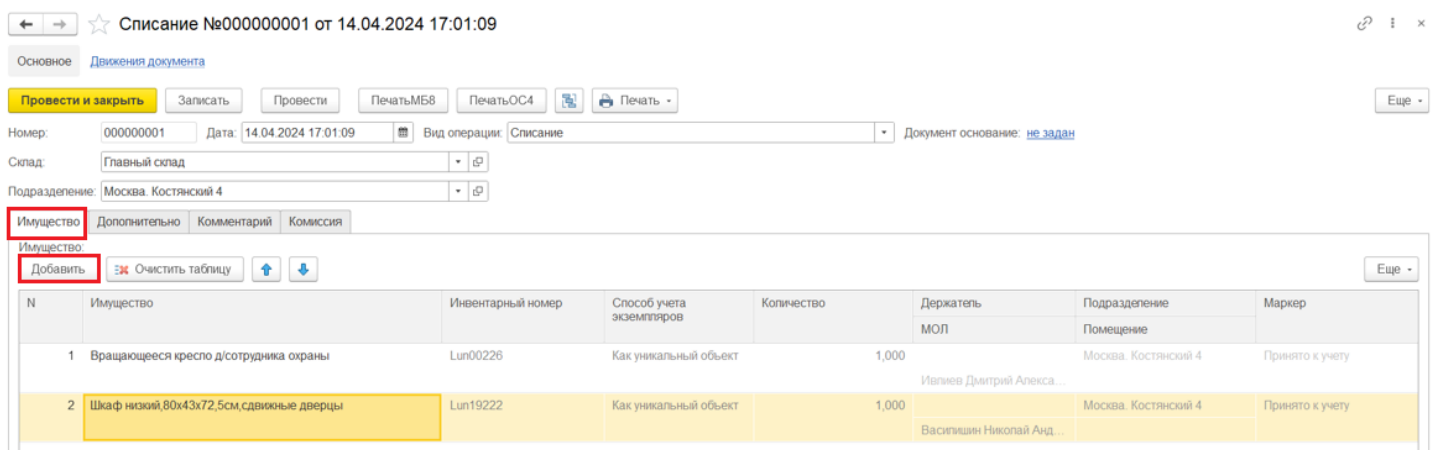

На вкладке «Комиссия» можно указать членов комиссии для автоматического заполнения в акте

списания. Членов комиссии можно добавить вручную с помощью формы подбора сотрудников. Также можно указать ранее созданную комиссию (по кнопке «Выбрать комиссию»), и в таком случае ее члены будут добавлены в список документа.

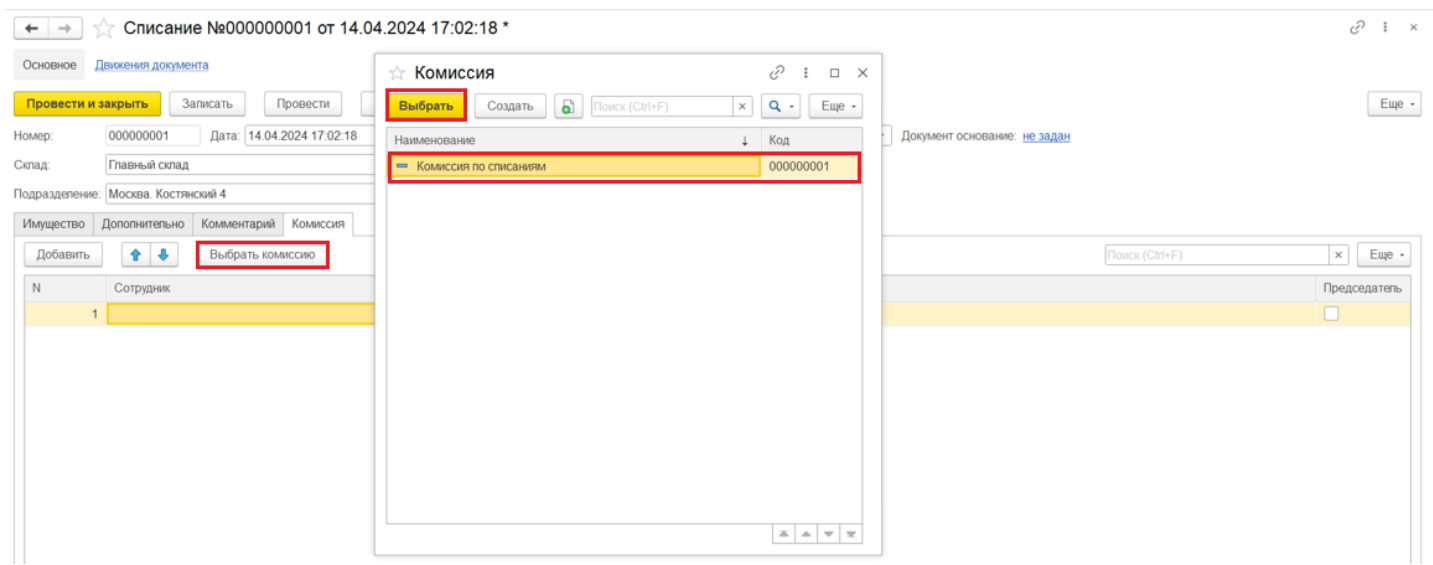

После заполнения необходимых полей и заполнения табличной части нужно провести документ, для отображения изменений в учетной системе.

### Не нашли что искали?

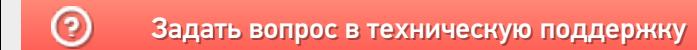

# Заведение штрихкодов в «Клеверенс: Учет имущества»

### Инструкция

Применимо к продуктам: Учет имущества

Последние изменения: 2024-04-26

В «Клеверенс: Учет имущества» можно заводить штрихкоды для имущества, помещений и сотрудников. Для этого используется тип документа «Заведение штрихкодов» (на панели «Документы»).

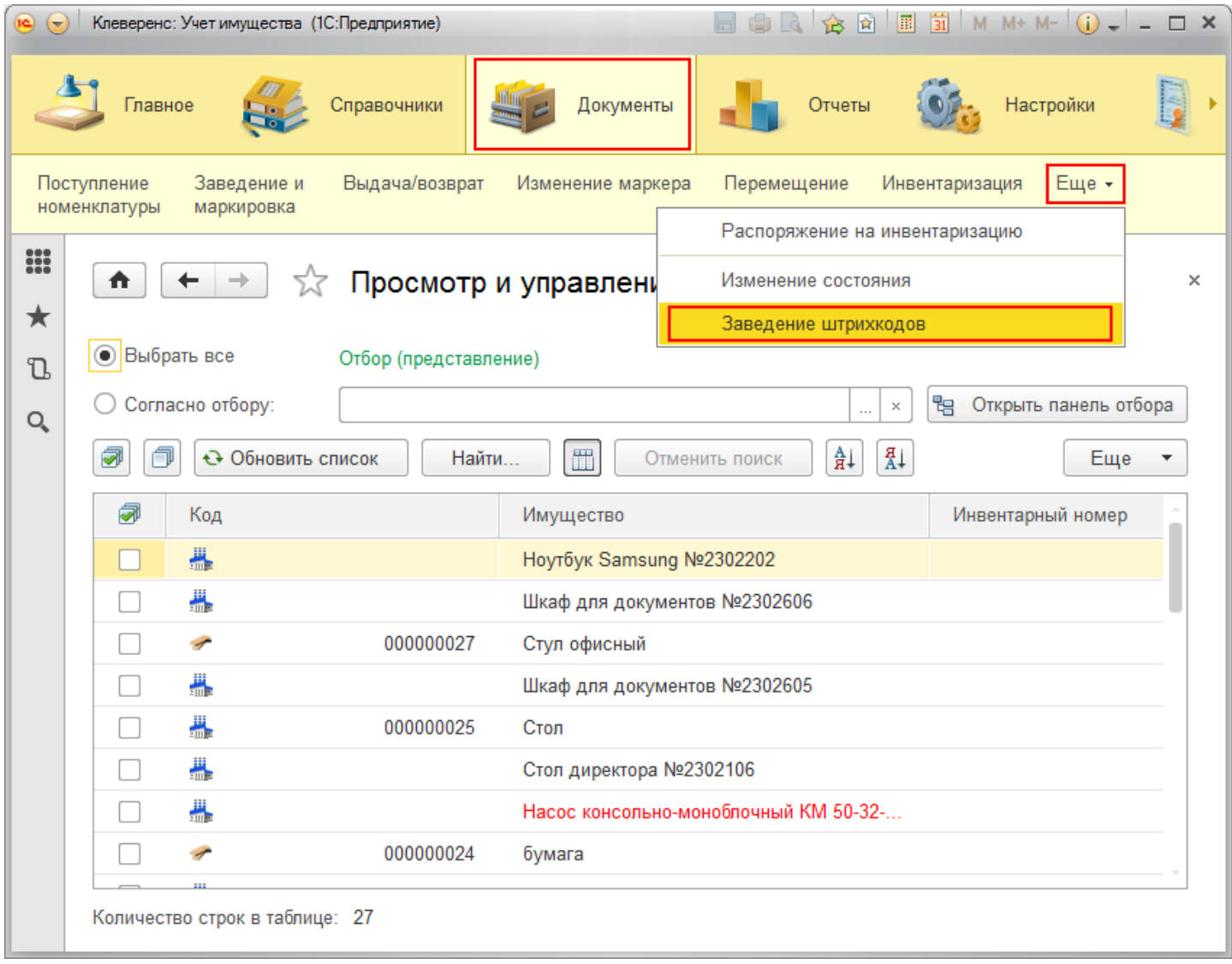

Для добавления нового документа «Заведение штрихкодов» нажмите кнопку «Создать» и выберите, для чего будете заводить новые штрихкоды:

- номенклатура;
- помещения;
- сотрудники.

ł

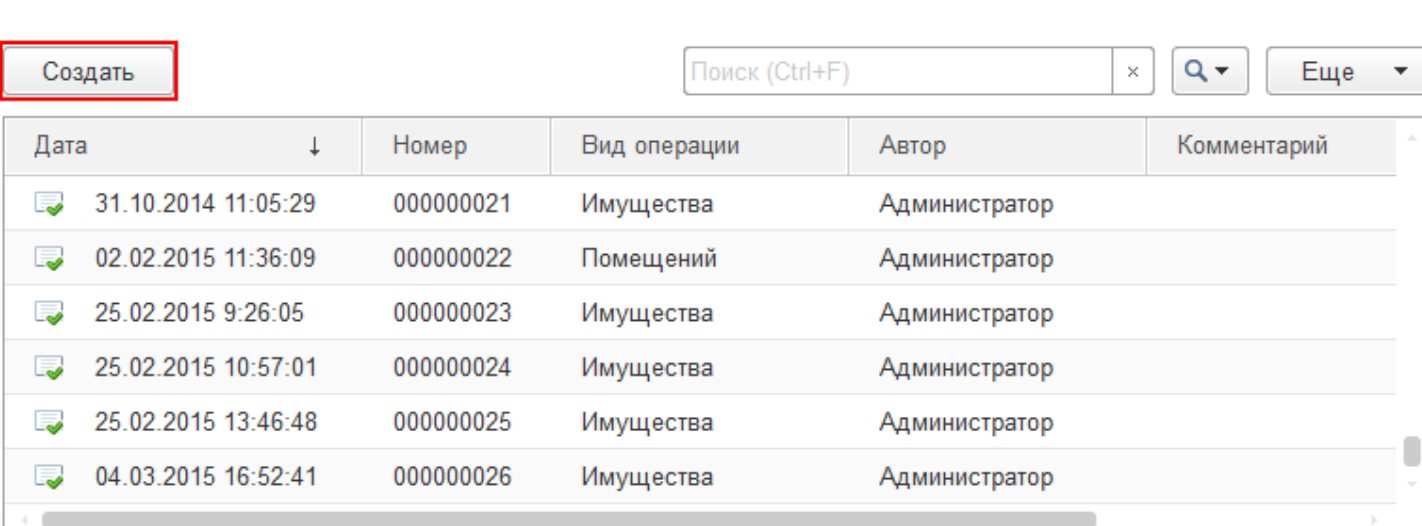

## Заведение штрихкодов для номенклатуры

В новый документ добавьте номенклатуру, для которой будете заводить штрихкоды.

√ Заведение штрихкодов

₳

 $\leftarrow$   $\rightarrow$ 

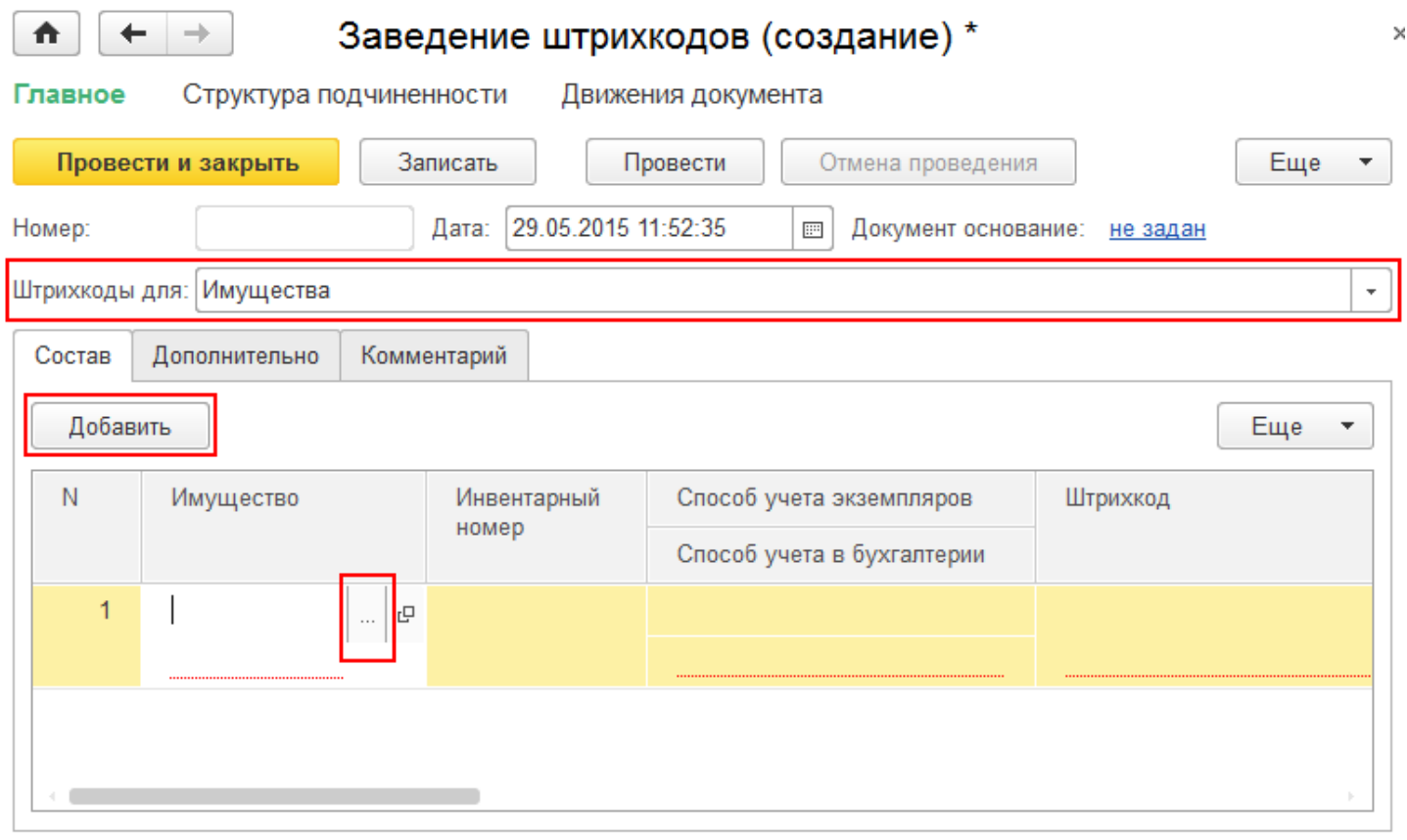

Выберите вид имущества (инвентарный объект или материал). В нашем случае это инвентарный объект, который затем нужно выбрать из списка.

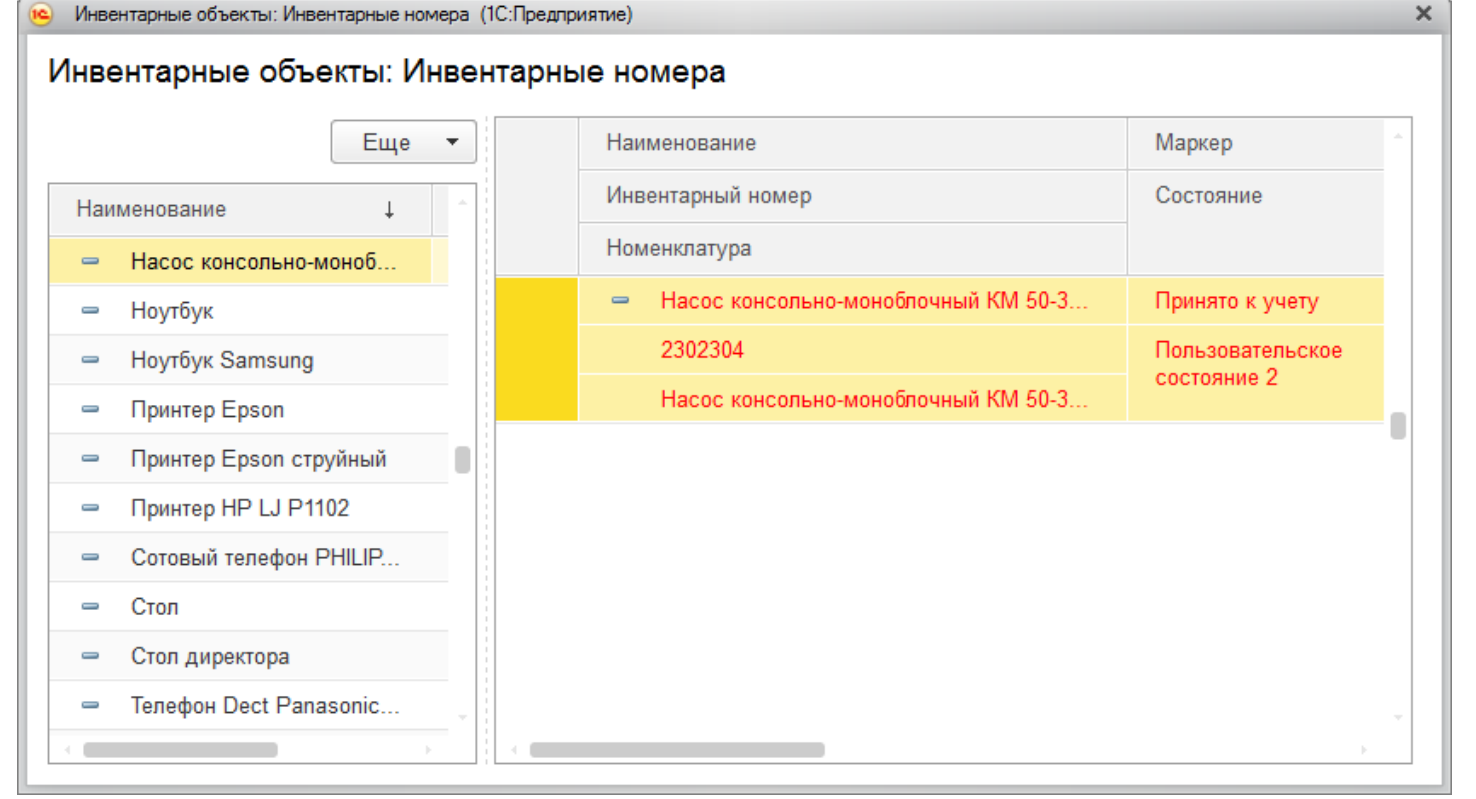

#### Вводите штрихкод вручную.

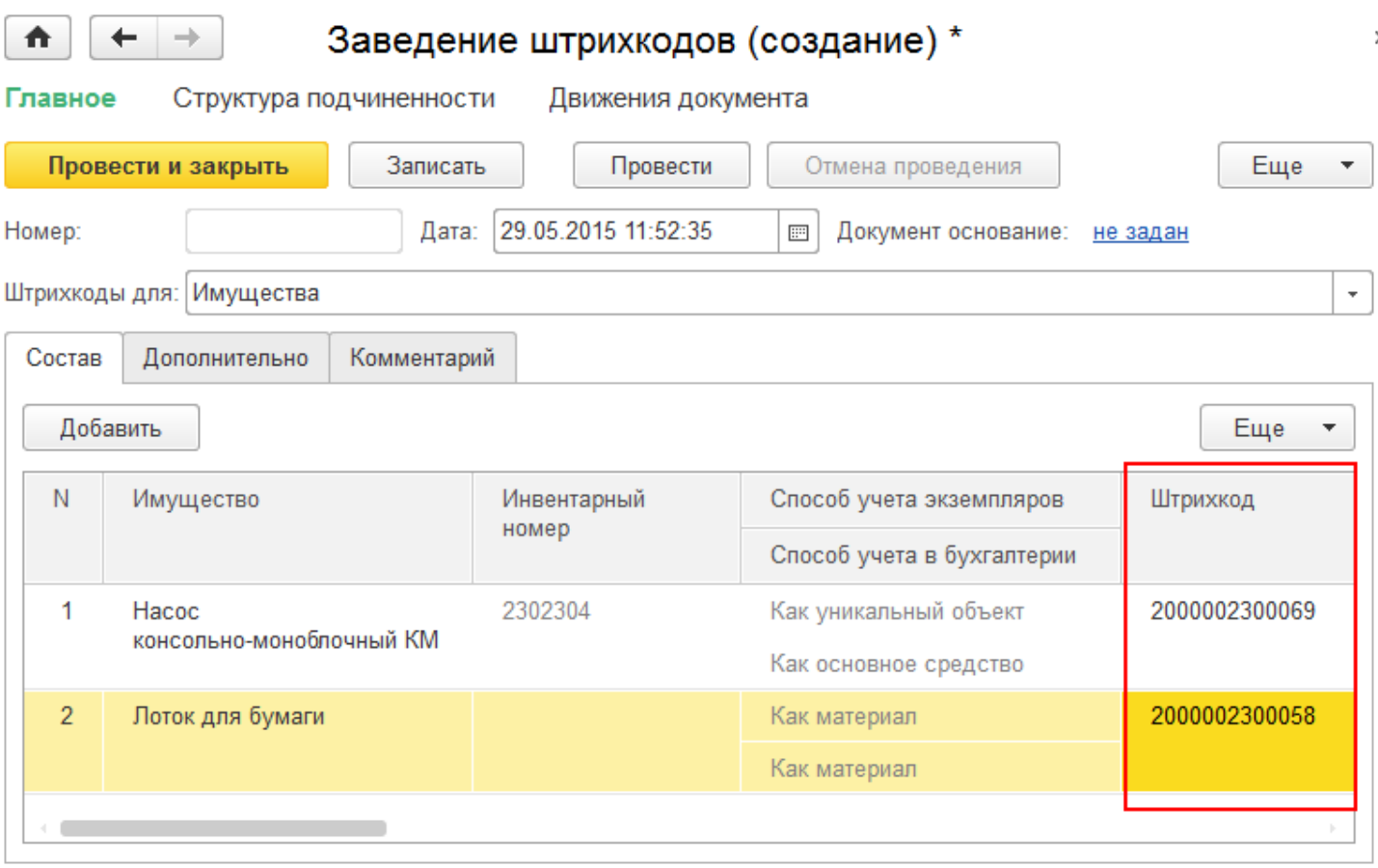

# Заведение штрихкодов для помещений

В новом документе нажмите кнопку «Добавить» и выберите из списка имущество, для которого хотите завести штрихкод.

CLEVERENCE.RU — 4/6

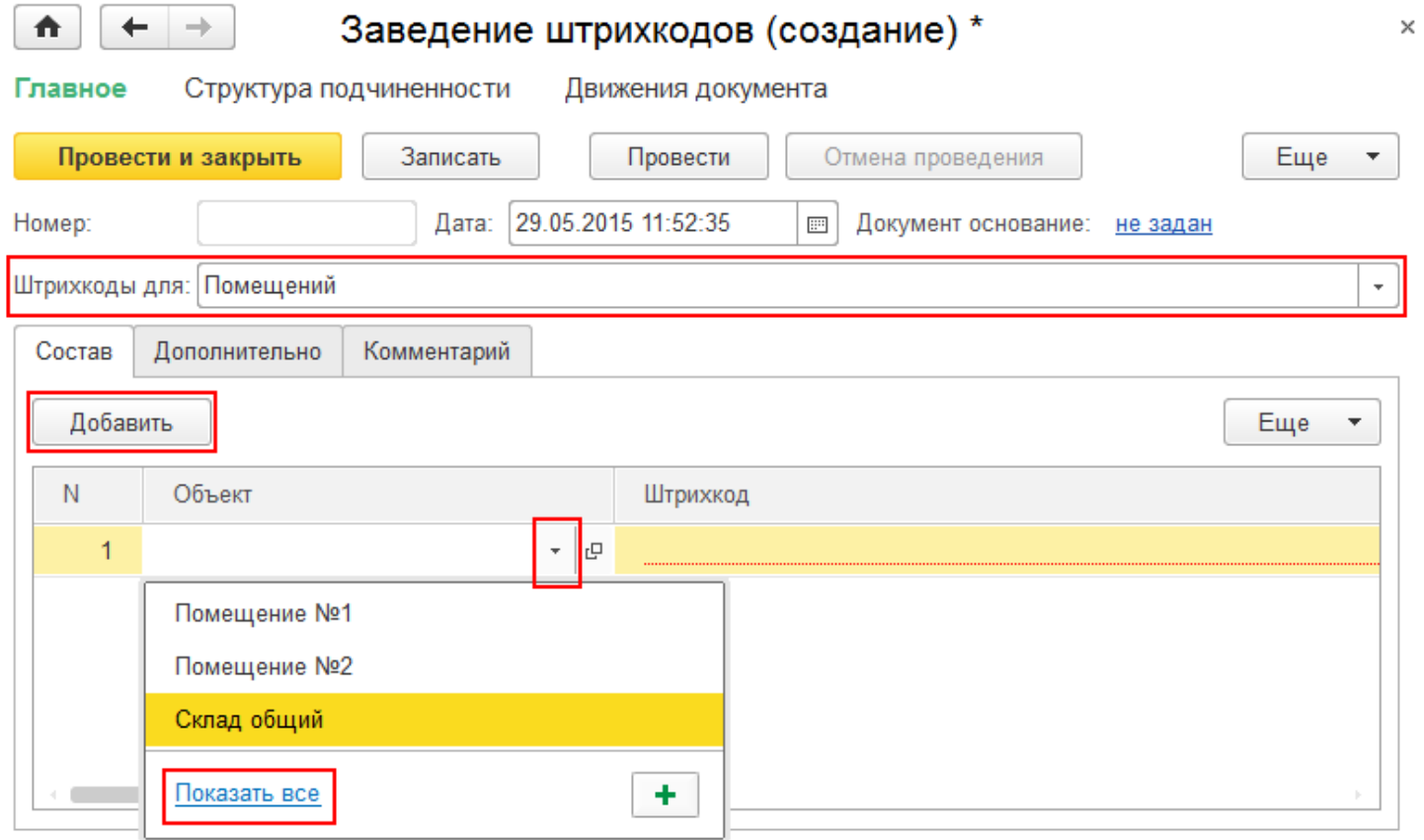

Штрихкоды для помещений можно вводить только вручную (автоматически штрихкоды не генерируются).

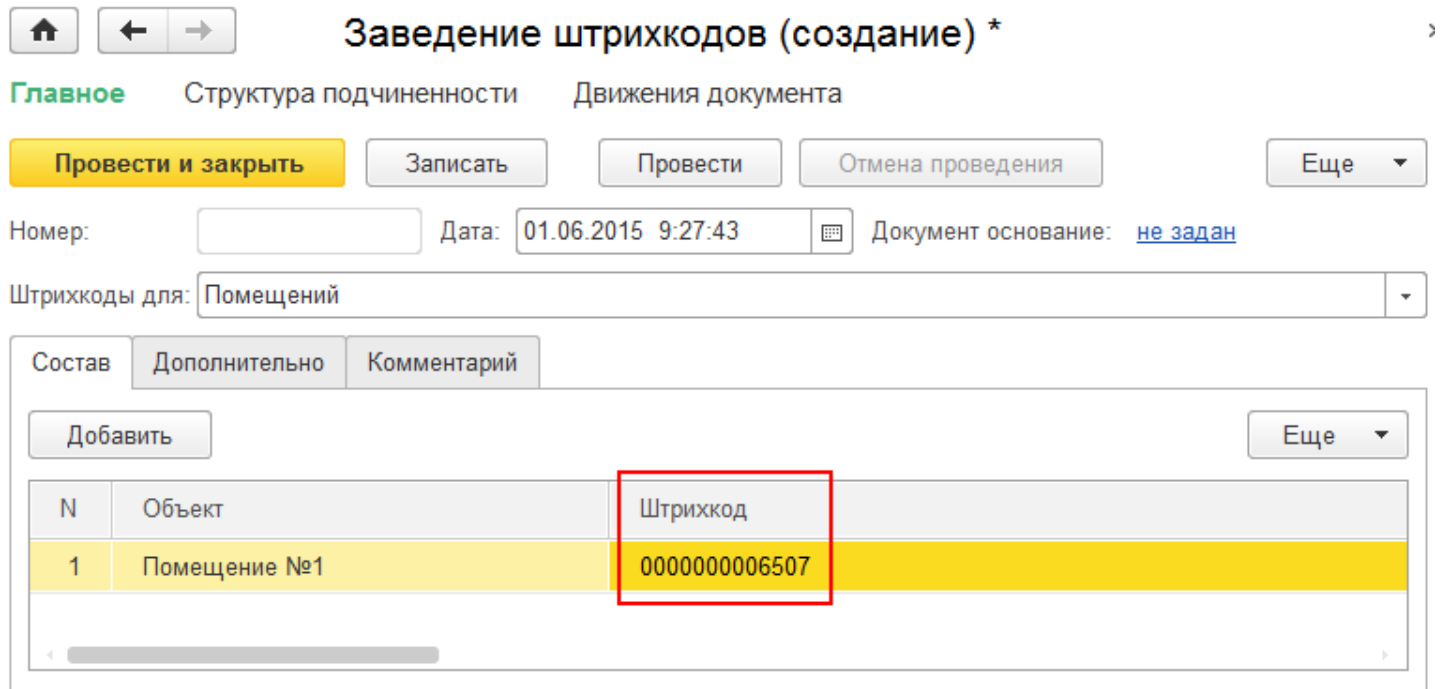

# Заведение штрихкодов для сотрудников

В новом документе нажмите кнопку «Добавить» и выберите из списка сотрудника, для которого хотите завести штрихкод.

CLEVERENCE.RU - 5/6

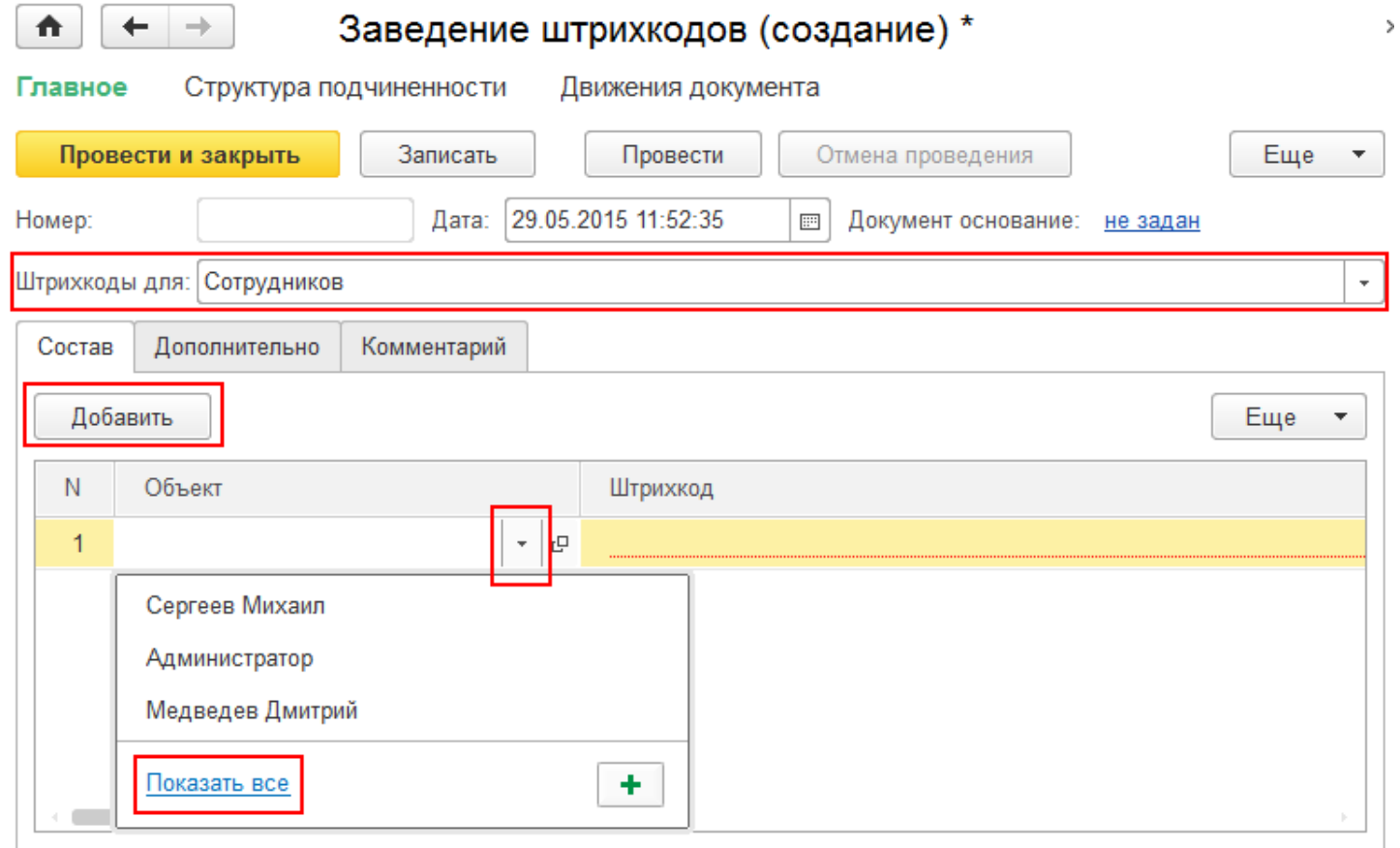

Штрихкоды для сотрудников можно вводить только вручную (автоматически штрихкоды не генерируются).

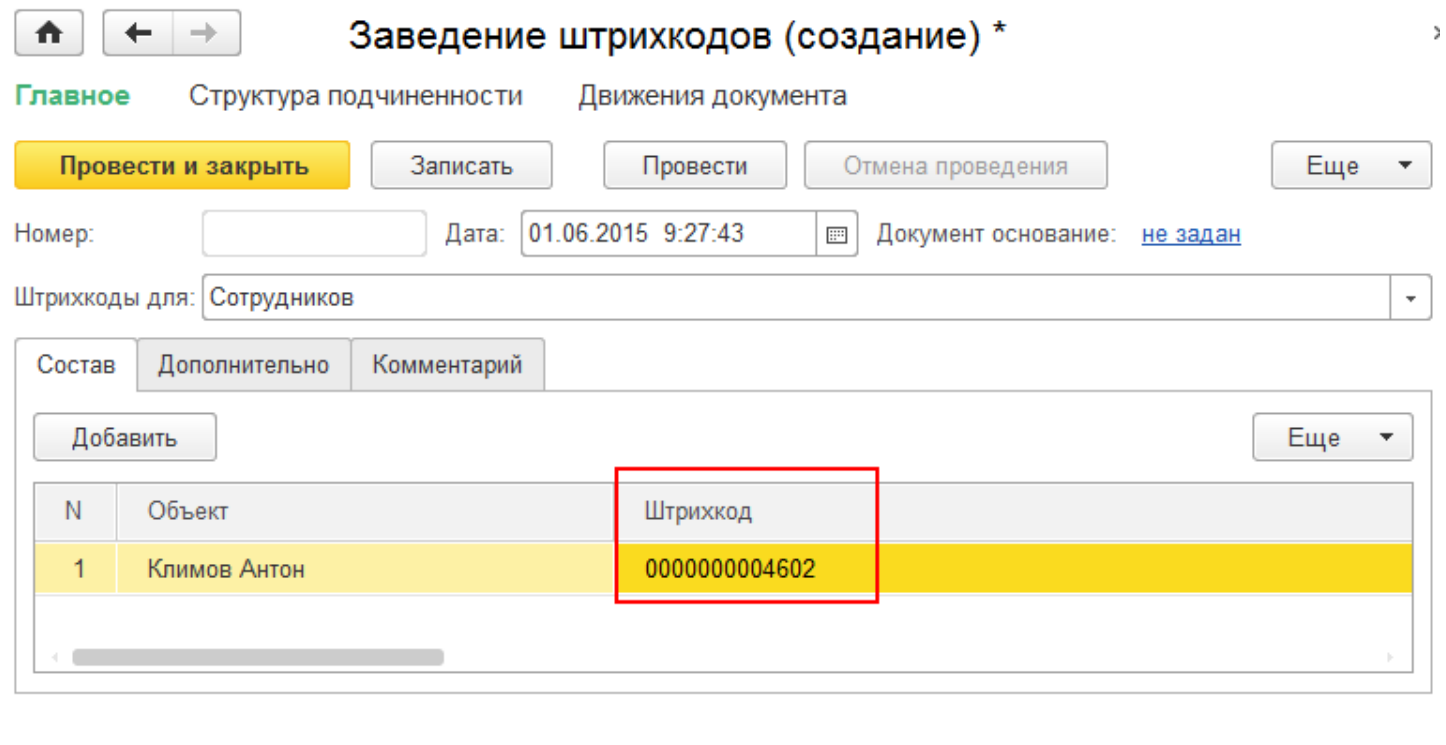

Не нашли что искали?

штрихкод

# Инвентаризация в «Клеверенс: Учет имущества»

Применимо к продуктам: Учет имущества

Последние изменения: 2024-04-25

Инвентаризация представляет собой определенную последовательность практических действий по документальному подтверждению наличия, состояния и оценки имущества организации.

- **Создание документа Инвентаризации** (создается простой документ, без основания или на основании распоряжения);
- **Проведение Инвентаризации** заполнение документа (данные могут быть заполнены вручную или инвентаризация проводится с помощью ТСД и результаты загружаются в документ);
- **Просмотр (печать) результатов и отчетов** проведенной инвентаризации и создании на основе отчетов других документов (документ содержит в себе данные полученные в ходе инвентаризации, стандартные печатные формы ИНВ- для бухгалтерской отчётности, есть сводная накладная для управленческого учёта имущества).

Документ «Инвентаризация» можно создать:

**На основании распоряжения на инвентаризацию**, которое содержит информацию о времени и месте проведения инвентаризации.

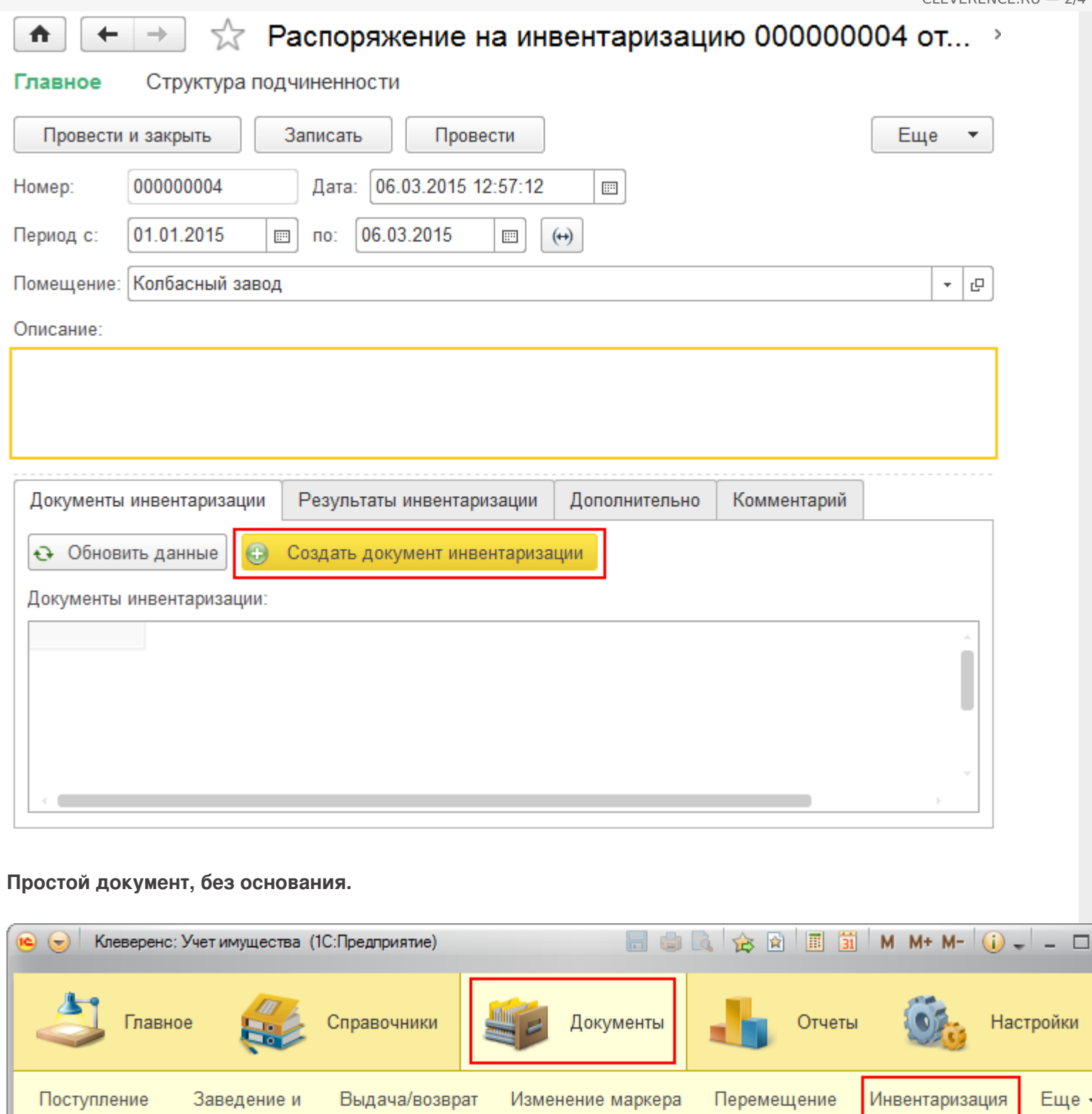

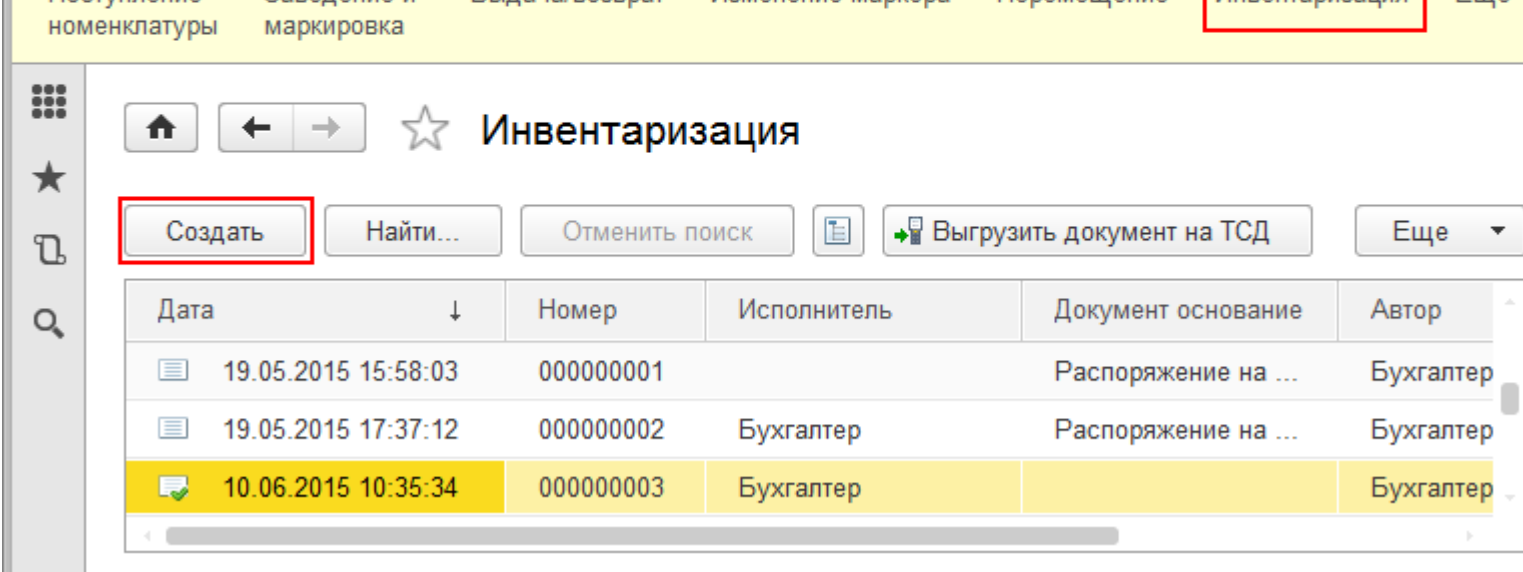

Строки документа инвентаризации заполняется одинаково, независимо, создан он на основании распоряжения или без основания. **Заполнение документа вручную** Добавляем в документ позиции имущества, для инвентаризации. Строки заполняются данными, которые есть у имущества (способ учета, инвентарный номер, помещение и т. д.) автоматически. Инвентаризация (создание) \* Λ → Главное Структура подчиненности Движения документа Провести и закрыть Записать • Загрузить из ТСД Еще Провести Номер: 16.02.2015 14:03:20 Дата:  $\overline{\mathbb{H}^2}$ Документ основание: не задан Исполнитель: | Администратор  $\overline{\phantom{a}}$ Данные инвентаризации Дополнительно Комментарий Добавить ЕЖ Очистить таблицу • Обновить учетные данные Еще Способ учета ... N Имущество Количес... Держатель (по уч... Держатель (по факту) Количес... Помещение (по у... Помещение (по факту) 1.000 1 Принтер Epson Как уникальный Nº2301118 объект Помещение №1  $\overline{2}$ Стеллаж ЭРВИК Как материал 2х4 венди 1.000 1.000 1,000

### **Загрузка данных в документ с ТСД**

Для упрощения процесса и ускорения проведения инвентаризации можно использовать терминал сбора данный с RFID, в случае, когда имущество было маркировано метками (сканирование меток происходит на расстоянии, что существенно ускоряет процесс инвентаризации) или ТСД без RFID (сканирование штрихкодов). При использовании терминалов в документе 1С руками ничего вводить не нужно. Документ заполняется данными с ТСД автоматически. Для загрузки данных с ТСД в документ нужно нажать кнопку • Загрузить из ТСД .

После заполнения документа данными его нужно провести.

Статьи по теме:

- Процедура инвентаризации с ТСД;
- Загрузка результатов инвентаризации с ТСД в 1С;
- Распоряжение на инвентаризацию;
- Отчёт о результатах инвентаризации;
- Печатные формы.

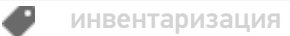

# Не нашли что искали?

 $\odot$ 

# Изменение состояния имущества в «Клеверенс: Учет имущества»

### Инструкция

Применимо к продуктам: Учет имущества

Последние изменения: 2024-04-25

**Изменение состояния** — это установка приоритетов для определения состояния имущества (если в один момент времени у уникального объекта несколько состояний, то выбирается тот, у которого приоритет больше) и своеобразное форматирование текста, для выделения из общего списка определенных позиций имущества.

Изменить состояние можно только у уникальных объектов. У материалов менять состояние нельзя.

Для изменения состояния в списке выберите имущество, которое следует изменить ,или добавьте новое имущество и укажите его состояние.

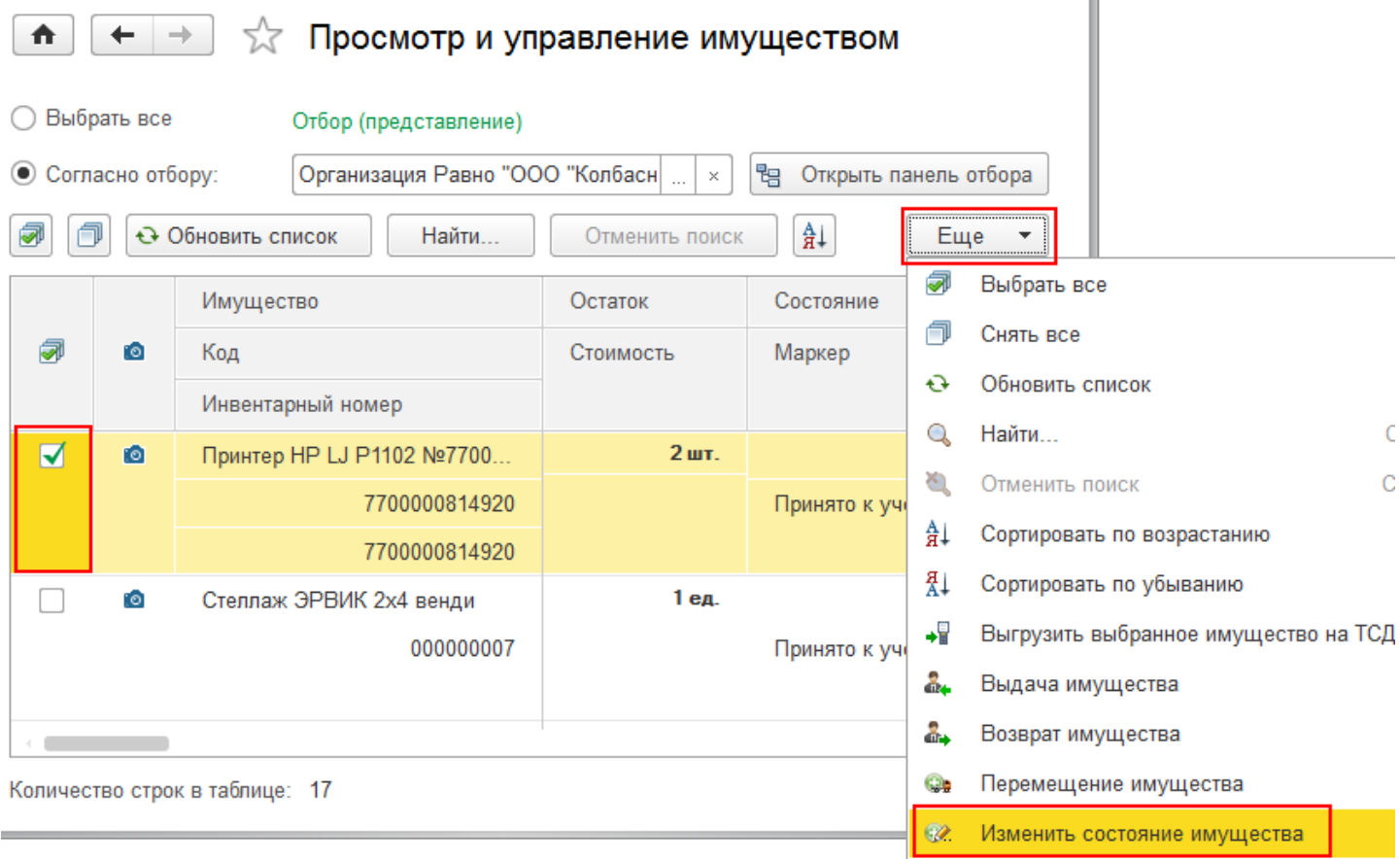

Укажите состояние отдельно для каждой строки.

CLEVERENCE.RU — 2/3

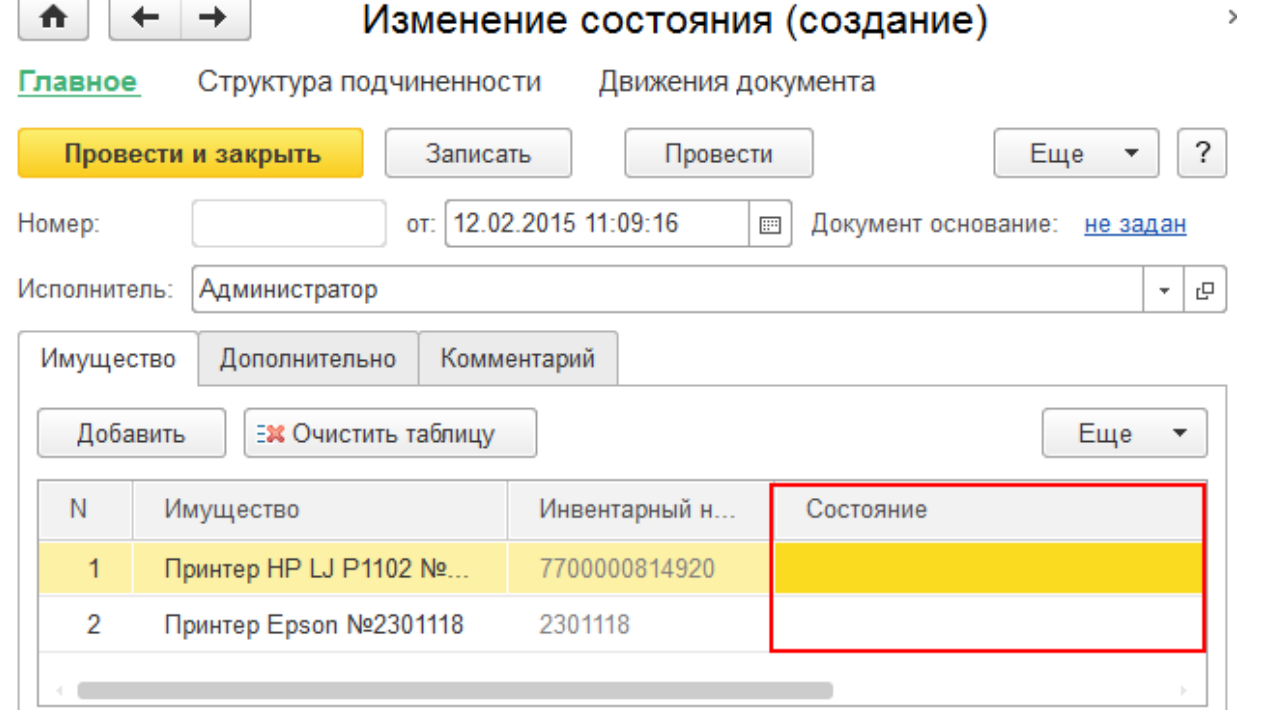

Состояния выбираются из одноименного справочника, в который можно добавлять новые позиции со своими характеристиками (с помощью кнопки «Создать»). При добавлении нового состояния обязательно укажите его наименование, приоритет и цвет оформления.

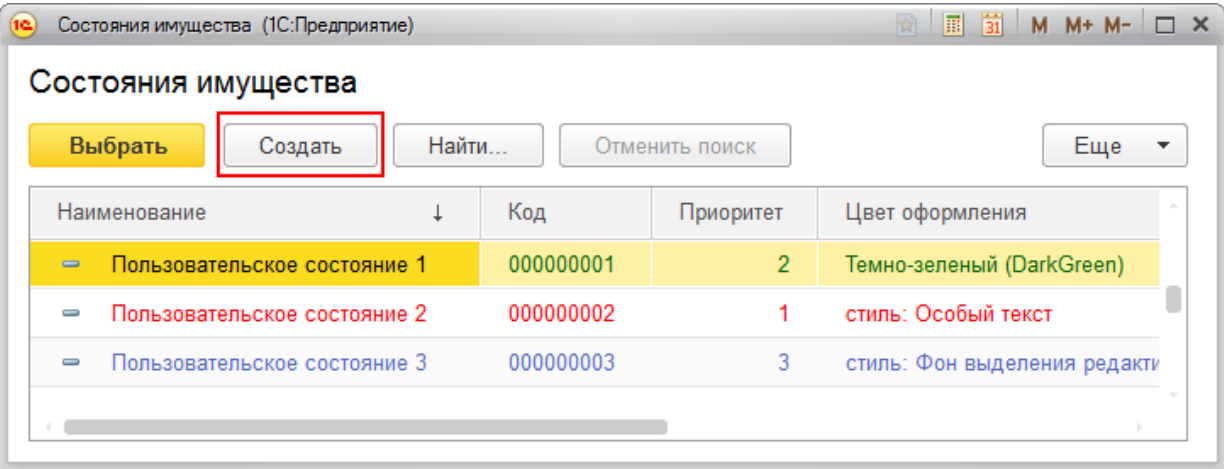

После присвоения разных состояний имуществу, позиции в списке будут выделены различными цветами, у каждого из которых будет свой приоритет.

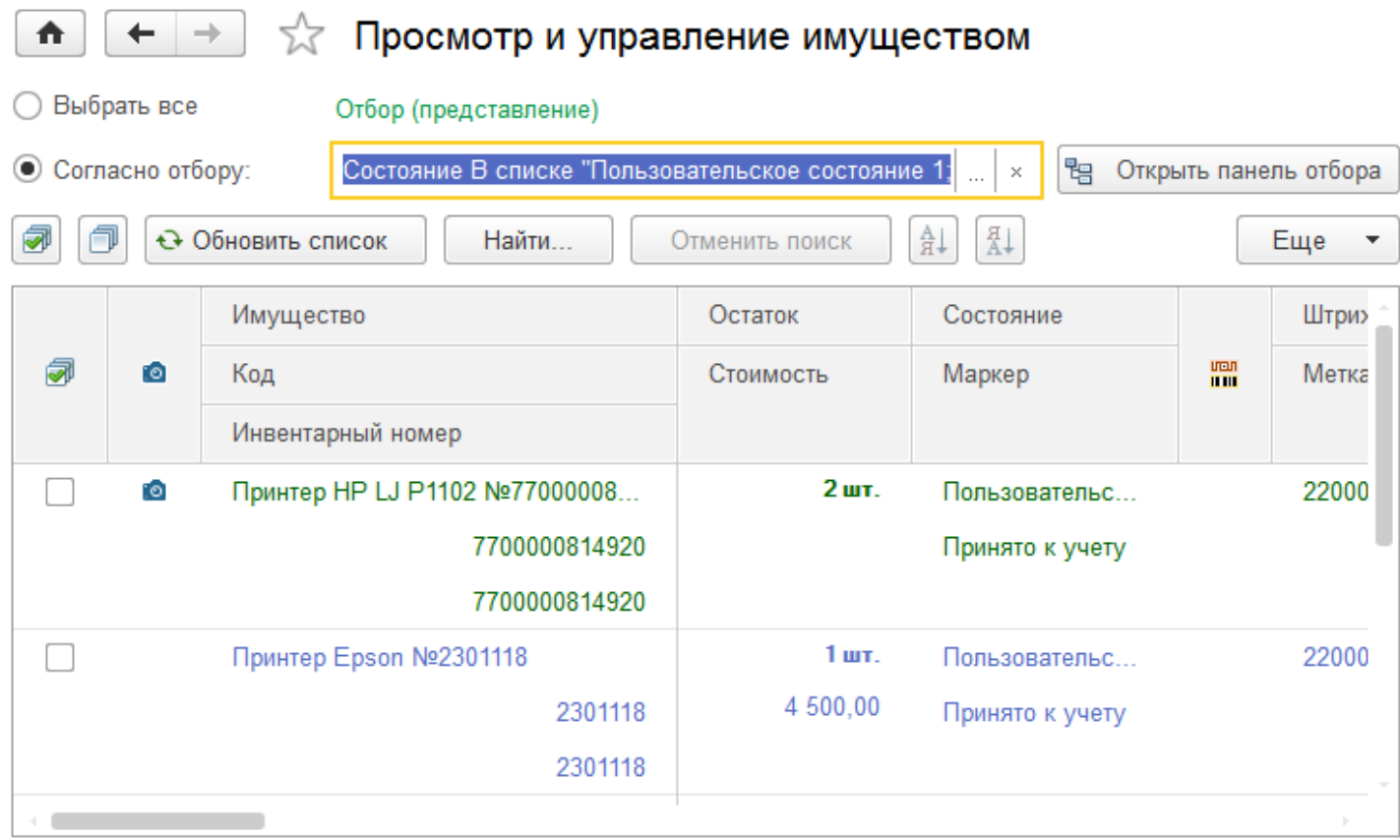

Состояния имущества можно использовать также для его отбора. Если выбрать состояние в окне просмотра имущества, то список отображаемого имущества будет отфильтрован по нему.

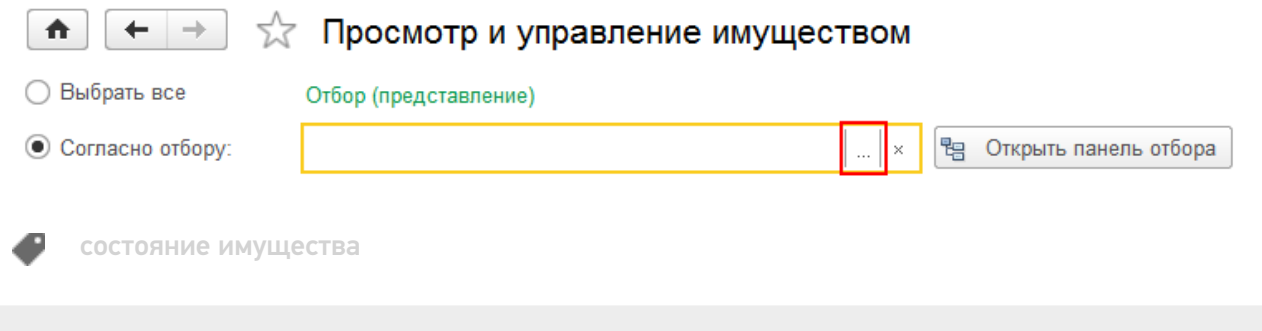

### Не нашли что искали?

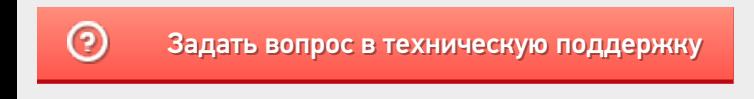

Главная / База знаний / Каталог продуктов / Клеверенс: Учет имущества / Как работать в «Клеверенс: Учет имущества» / Документы

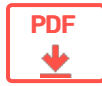

# Документы в «Клеверенс: Учет имущества»

#### **Оглавление**

Применимо к продуктам: Учет имущества

Читать далее «Поступление номенклатуры»  $\rightarrow$  $\leftarrow$  Предыдущая статья

Последние изменения: 2024-04-26

На вкладке «Документы» собраны все типы документов, с которыми может работать «Клеверенс: Учет имущества»:

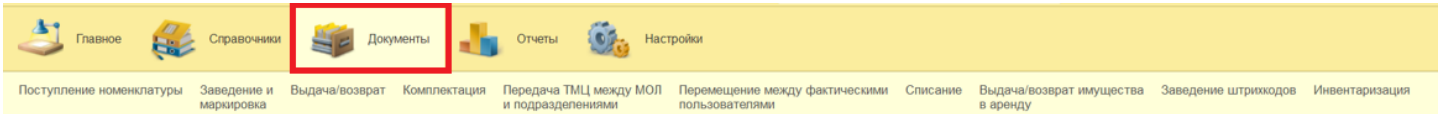

- Поступление номенклатуры
- Заведение и маркировка
- Выдача/возврат
- Комплектация
- Передача ТМЦ между МОЛ и подразделениями
- Перемещение между фактическими пользователями
- Списание
- Выдача/возврат имущества в аренду
- Заведение штрихкодов
- Инвентаризация
- Изменение состояния

Вы можете работать с уже существующими документами или создавать новые, в том числе на базе других.

Читать далее «Поступление номенклатуры» -

#### Не нашли что искали?

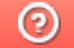

Подписаться на новости Ваш email Подписаться 117105, г. Москва, Варшавское шоссе, д. 37А Отдел продаж: +7 (495) 662 98-03 sales@cleverence.ru Пн-пт: с 07-00 до 19-00 Скачать на устройство ДОСТУПНО В Загрузить **Google Play** .APK **А**клеверенс  $\blacksquare$ Скачать Скачать PDF логотип о компании Продукты Возможности Библиотека © Клеверенс 2024 Политика конфиденциальности

CLEVERENCE.RU — 2/2

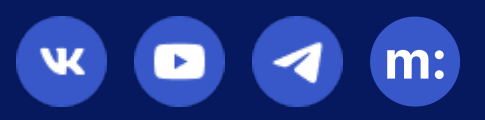

# Выдача имущества в «Клеверенс: Учет имущества»

### Инструкция

Применимо к продуктам: Учет имущества

Последние изменения: 2024-04-19

Список документов выдачи и возврата открывается по нажатии на одноименную кнопку в панели «Документы».

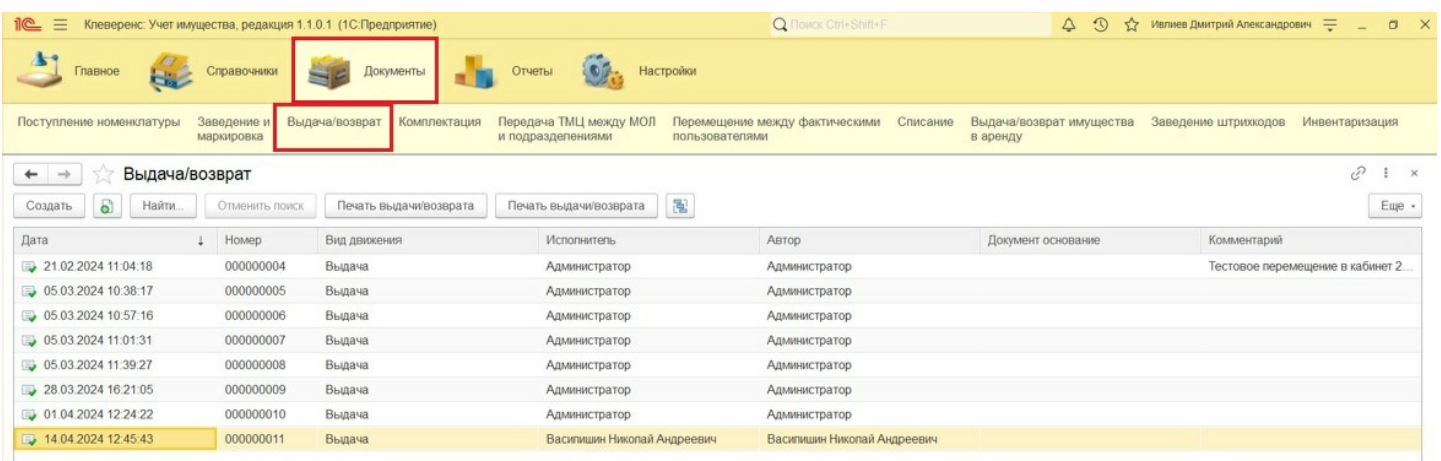

Для создания документа «Выдача имущества» нажмите кнопку «Создать». В шапке документа должны быть заполнены вид движения («Выдача») и склад.

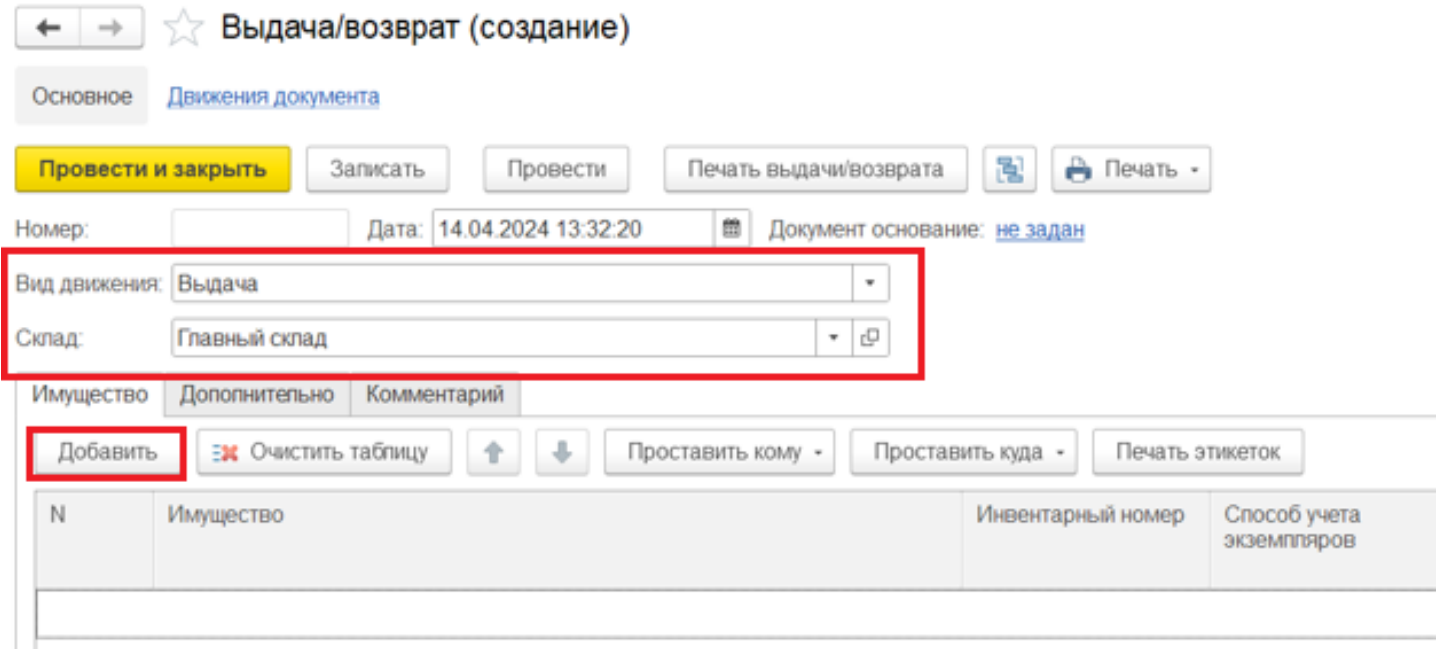

С помощью кнопки «Добавить» выберите имущество, которые будет передано сотруднику (держателю) во временное пользование. В форме подбора имущества есть возможность воспользоваться поиском по представленным полям, например, артикулу. Выбранная позиция будет добавлена в табличную часть документа.

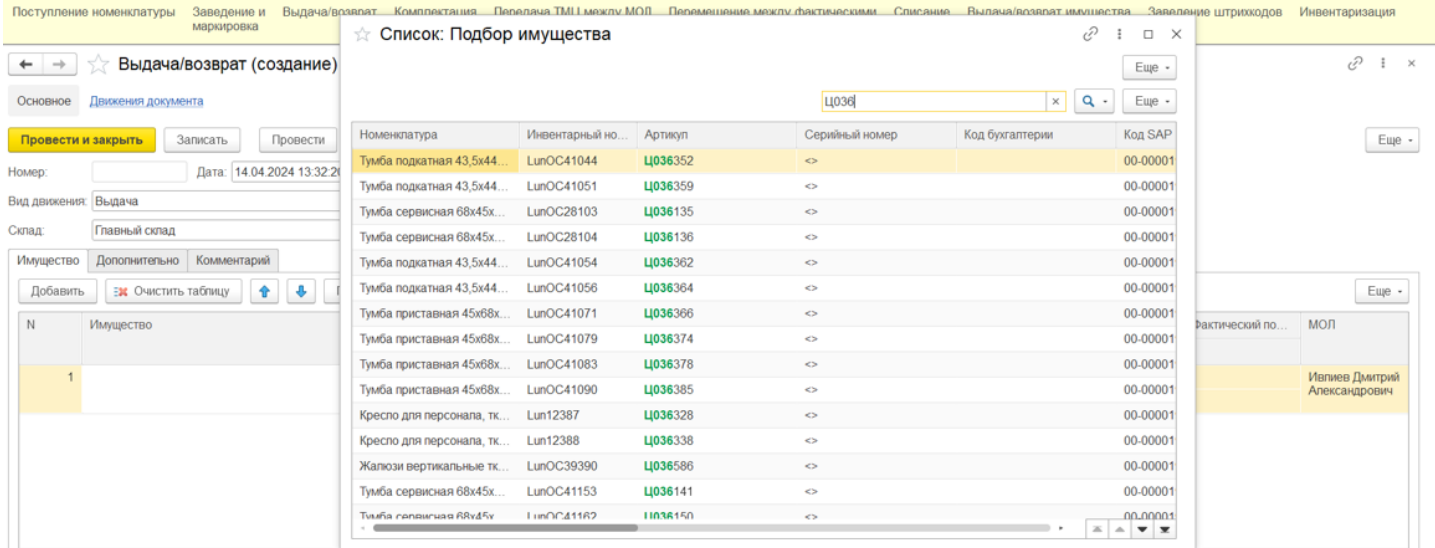

После добавления имущества нужно указать сотрудника, которому передается имущество. Указать держателя можно с помощью кнопки «Проставить кому» в выделенных или всех строках, или в одной строке, кликнув по полю «Кому» в строке табличной части.

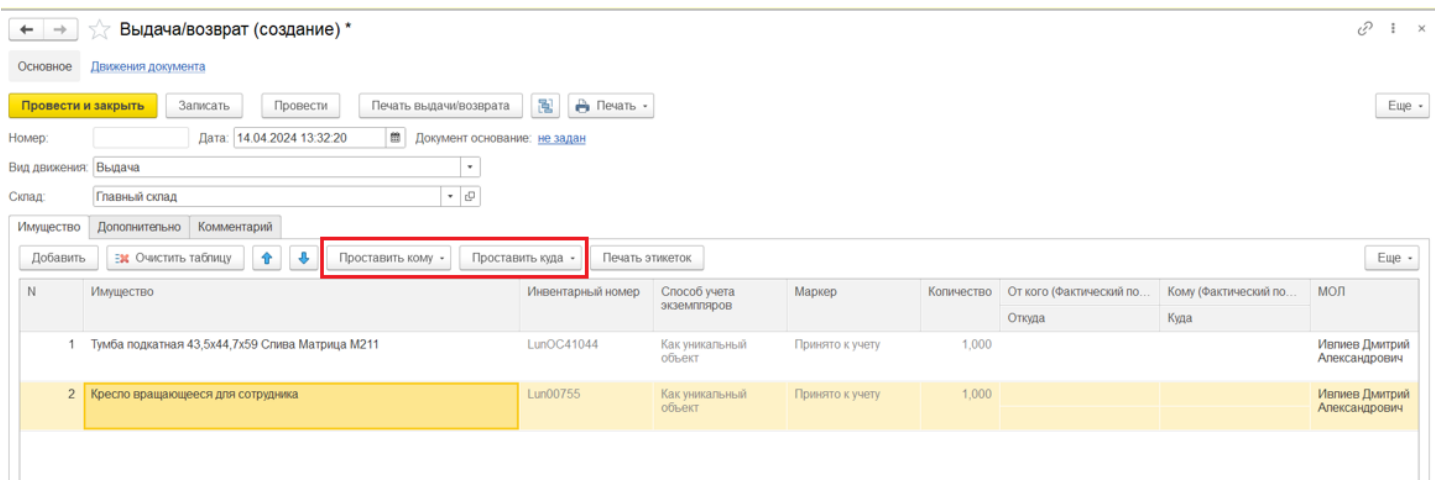

В открывшейся форме нужно выбрать сотрудника, который станет новым держателем имущества.

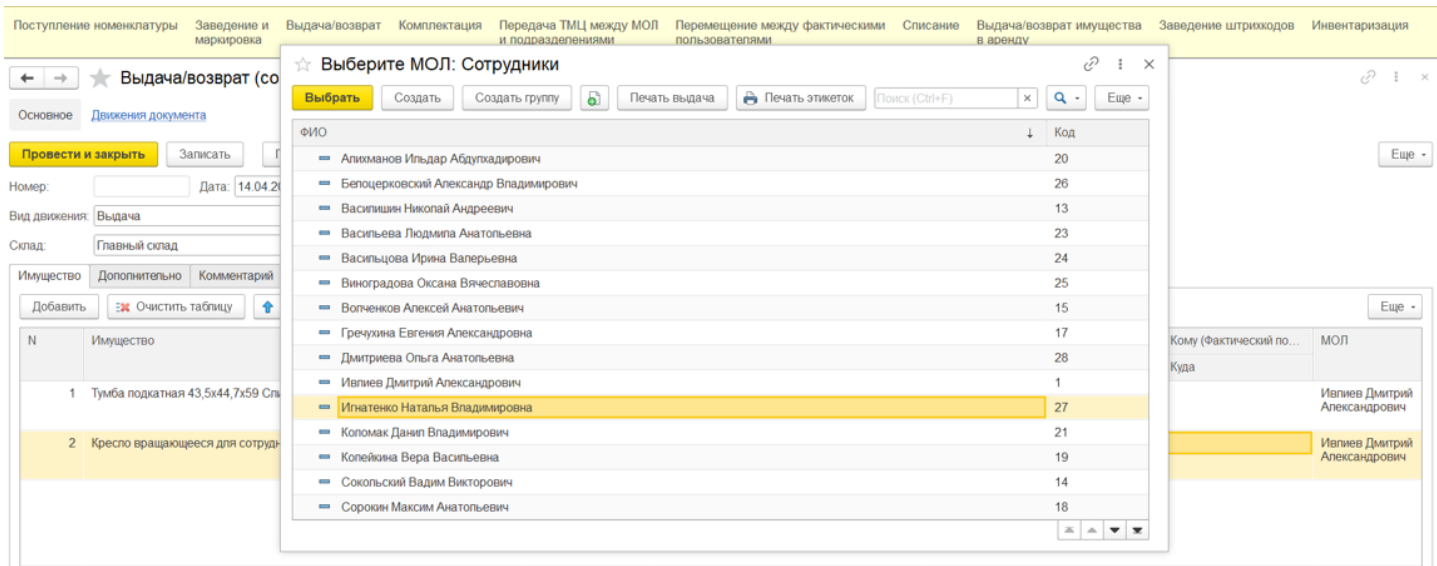

Аналогичным образом с помощью кнопки «Проставить куда» выбирается место эксплуатации.

После того как имущество к выдаче подобрано и необходимые поля заполнены, документ нужно провести. После проведения документа в списке имущества поменяется «Держатель», при этом материально ответственное лицо (МОЛ) останется неизменным.

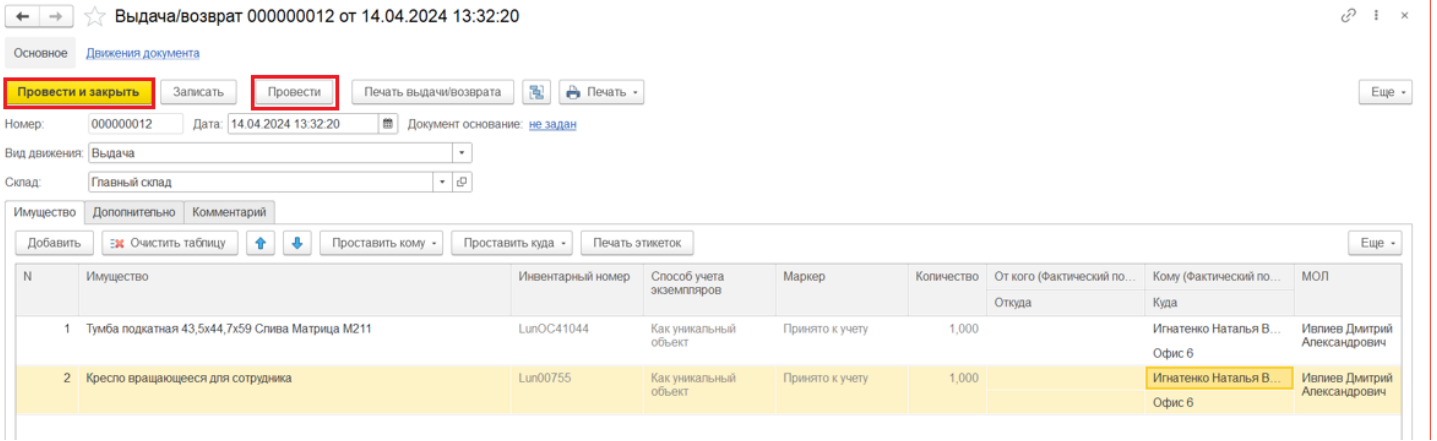

Далее выданное имущество можно промаркировать, напечатав на принтере этикетки или записав RFID-метки с помощью функции «Печать этикеток».

Статьи по теме:

- Возврат имущества;
- Перемещение имущества;
- Выдача возврат и перемещение имущества;
- Отчёт движений имущества;
- Отчёт о движениях имущества по держателям;
- Отчёт о движениях имущества по помещениям.

перемещение имущества

### Не нашли что искали?

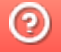

●

# Возврат имущества в «Клеверенс: Учет имущества»

### Инструкция

Применимо к продуктам: Учет имущества

Последние изменения: 2024-04-19

Список документов выдачи и возврата открывается по нажатии на одноименную кнопку в панели «Документы».

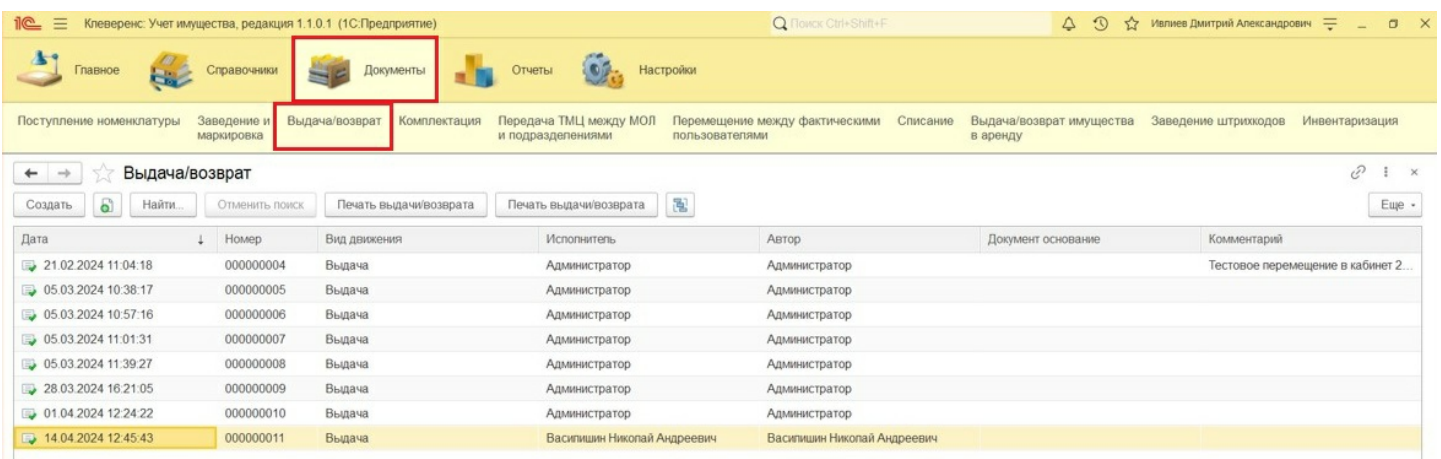

Для создания документа «Выдача имущества» нажмите кнопку «Создать». В шапке документа должны быть заполнены вид движения («Возврат») и склад.

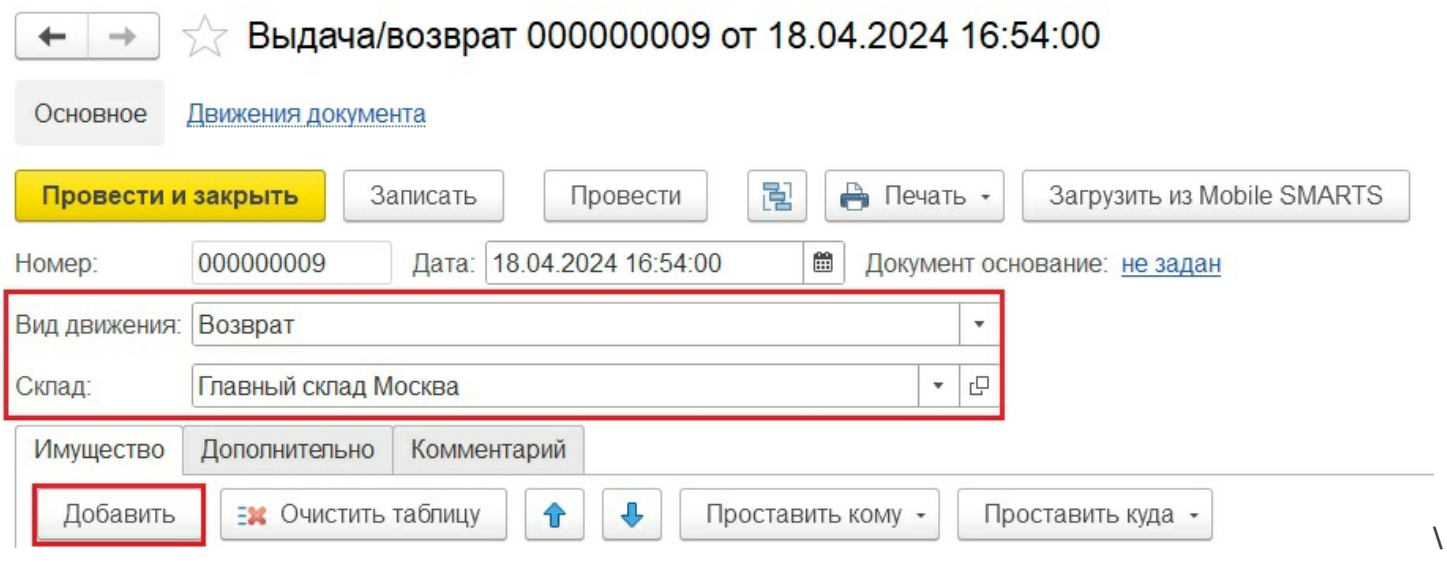

С помощью кнопки «Добавить» выберите имущество, которые будет возвращено. В форме подбора имущества есть возможность воспользоваться поиском по представленным полям, например, артикулу. Выбранная позиция будет добавлена в табличную часть документа.

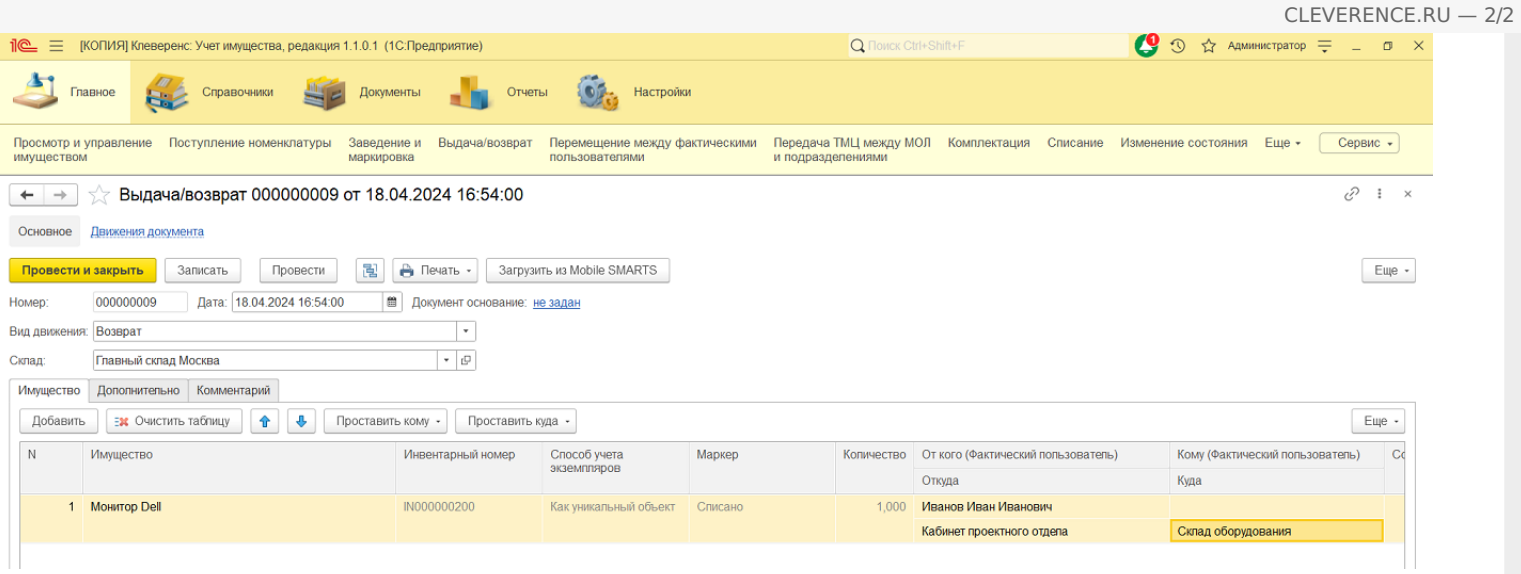

Если имущество возвращается к материально ответственному лицу (МОЛ), а не передается кому-то еще, нет необходимости заполнять колонку «Кому».

После того как указано все необходимое имущество, документ нужно провести. При просмотре имущества «Держатель» останется незаполненным.

Статьи по теме:

- Выдача имущества;
- Перемещение имущества;
- Выдача возврат и перемещение имущества;
- Отчёт движений имущества;
- Отчёт о движениях имущества по держателям;
- Отчёт о движениях имущества по помещениям.

перемещение имущества

Не нашли что искали?

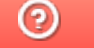

Ð

# Выдача/ возврат имущества в аренду в «Клеверенс: Учет имущества»

## Инструкция

Применимо к продуктам: Учет имущества

Последние изменения: 2024-04-22

Список документов выдачи и возврата в аренду открывается из раздела «Документы».

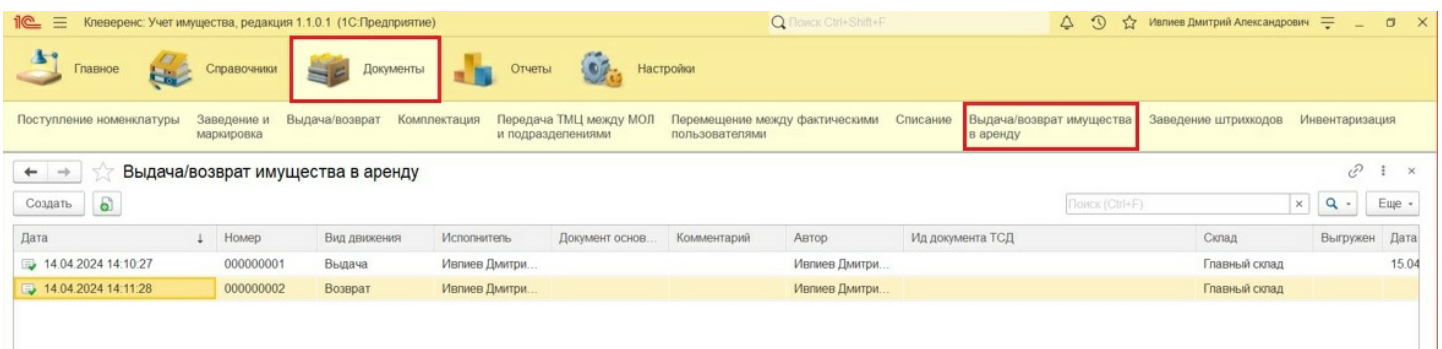

Для создания документа «Выдача имущества в аренду» нажмите кнопку «Создать». В шапке документа необходимо указать склад, вид движения (выдача или возврат из аренды), а также дату планируемого возврата из аренды с возможностью автопролонгации.

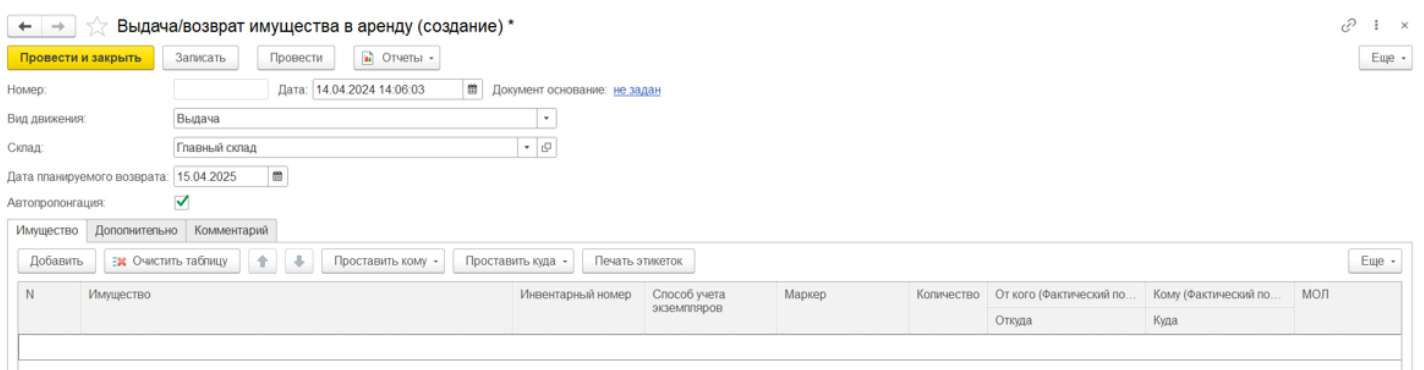

На странице «Дополнительно» указывается исполнитель, ответственный за выдачу имущества в аренду.

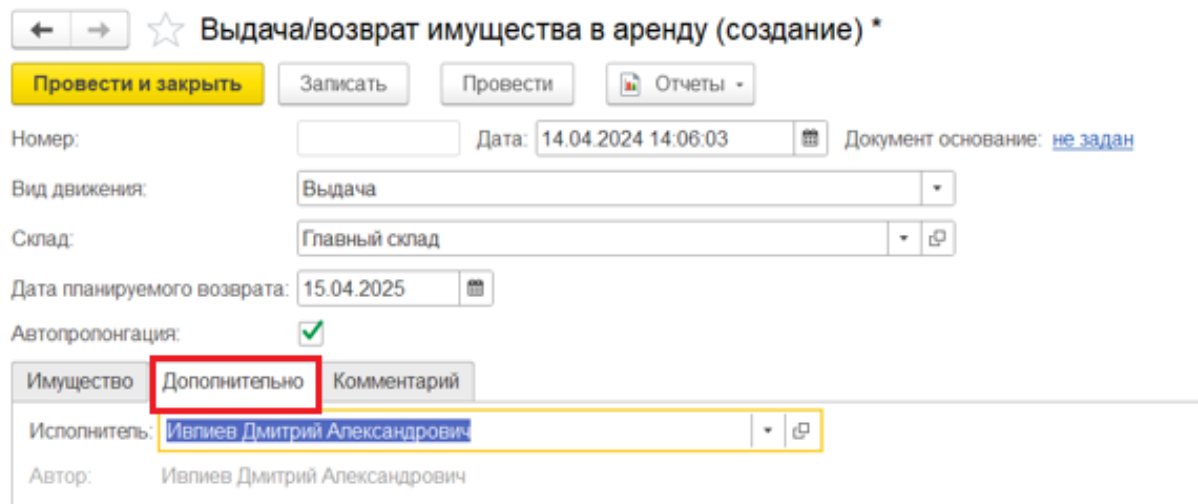

Для добавленных в табличную часть документа позиций нужно указать арендатора с помощью кнопки «Проставить кому» во всех или выделенных строках (или для каждой строки индивидуально).

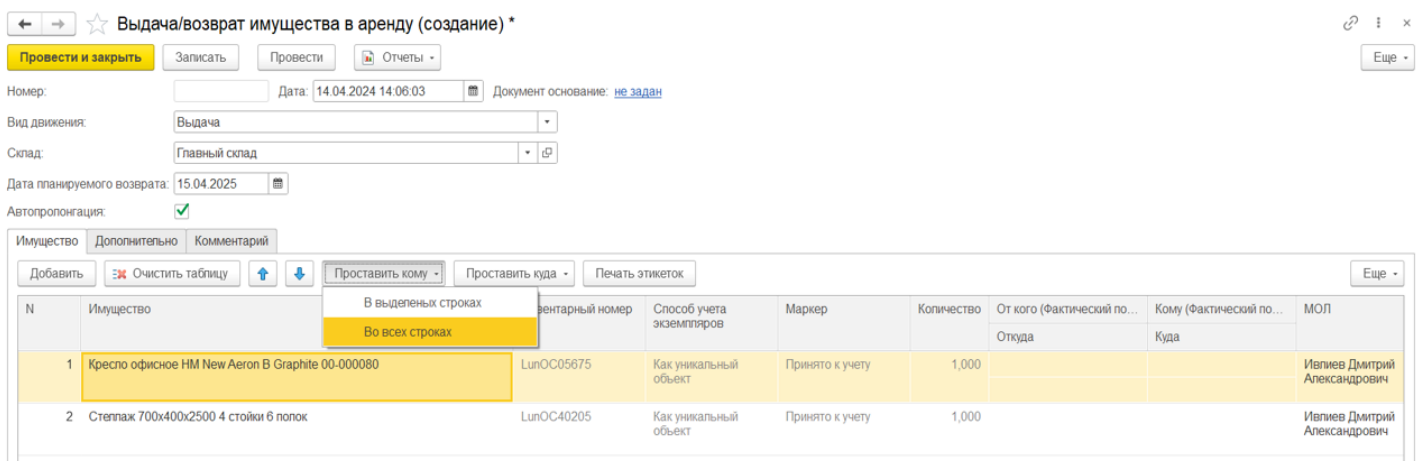

Арендатор имущества выбирается из формы подбора справочника «Контрагенты».

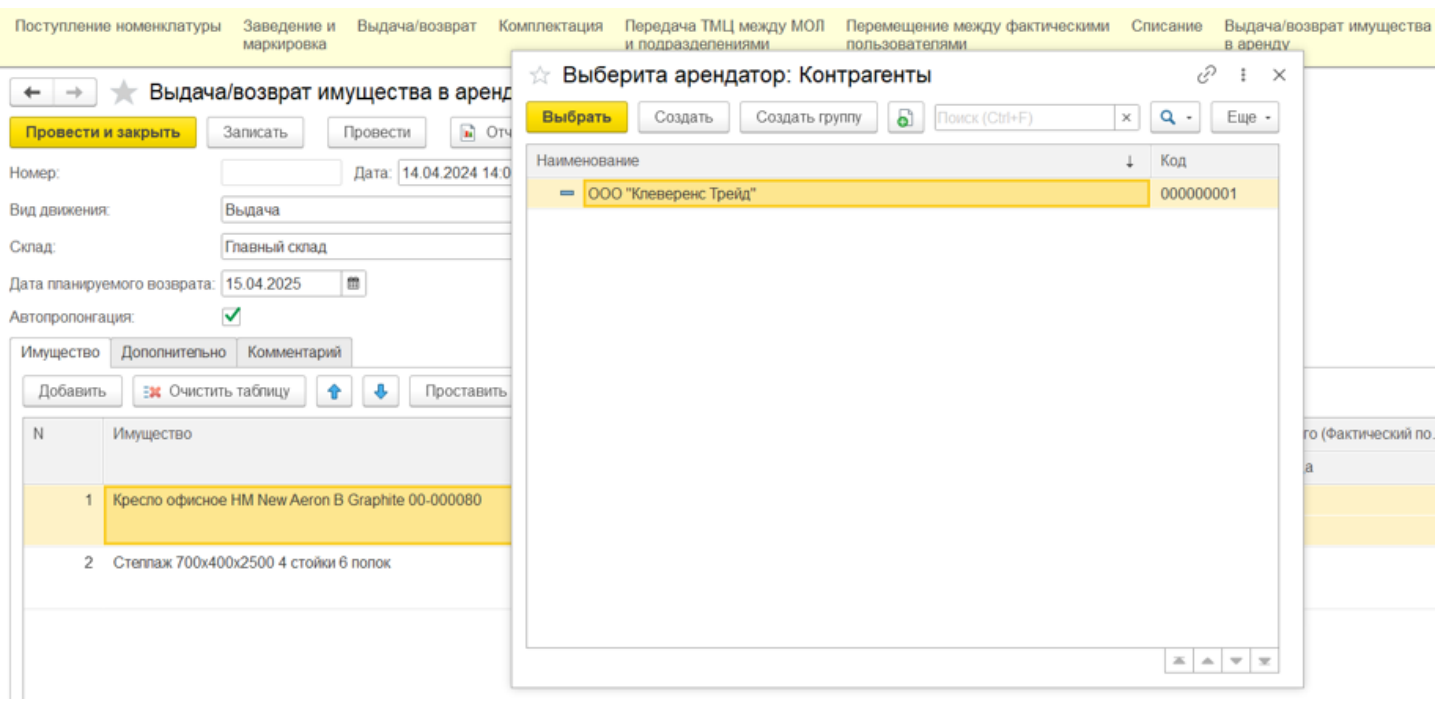

После того как документ заполнен, его необходимо провести. После проведения будут внесены изменения в учетные данные, и имущество будет числиться переданным в аренду.

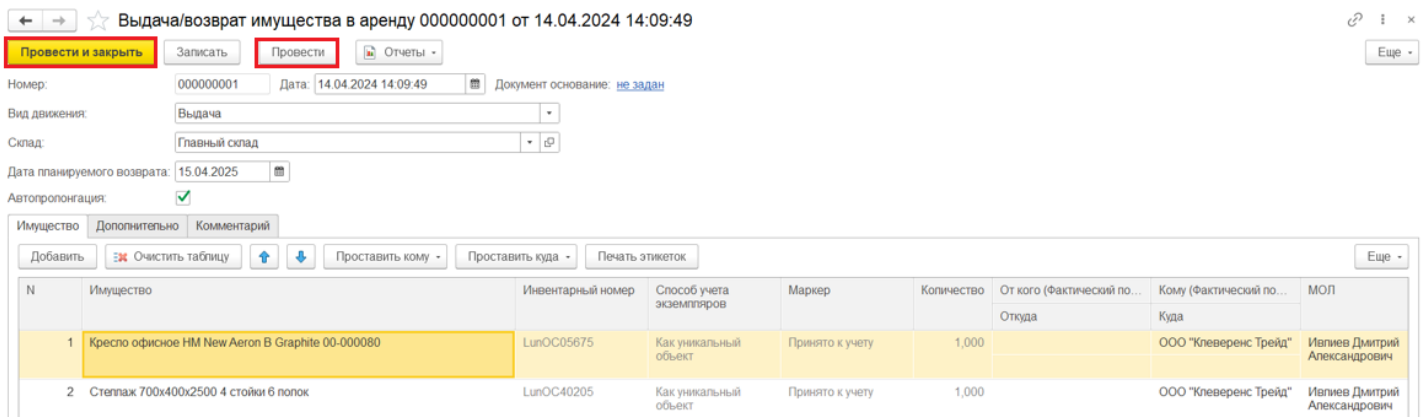

Создание документа возврата из аренды происходит аналогично. с разницей лишь в том, что вид движения указывается «Возврат». В строках табличной части в поле «От кого» бывший арендатор заполняется автоматически.

# Не нашли что искали?

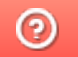

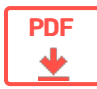

# Выдача/возврат имущества в «Клеверенс: Учет имущества»

### **Обзорная**

Применимо к продуктам: Учет имущества

Последние изменения: 2024-04-19

Документы «Выдача/возврат имущества» используются для учета имущества, которое выдается сотрудникам во временное пользование. Например, был выдан телефон и ноутбук на время командировки, или специальный инструмент для выполнения определенной работы и др. После того как работы, для выполнения которых выдавалось имущество, завершены, необходимо оформить его возврат.

Также этот тип документа можно использовать при передаче имущества в аренду. Документ помогает отразить в системе информацию о текущем пользователе и расположении имущества.

Статьи по теме:

- Выдача имущества
- Возврат имущества
- Передача имущества в аренду

#### Не нашли что искали?

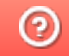

Задать вопрос в техническую поддержку

#### Подписаться на новости

**Ваш**етаіl

Подписаться

117105, г. Москва, Варшавское шоссе, д. 37А Отдел продаж: +7 (495) 662-98-03 sales@cleverence.ru

Пн-пт: с 07-00 до 19-00

### Скачать на устройство

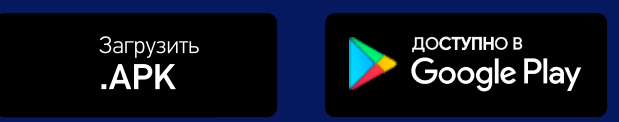

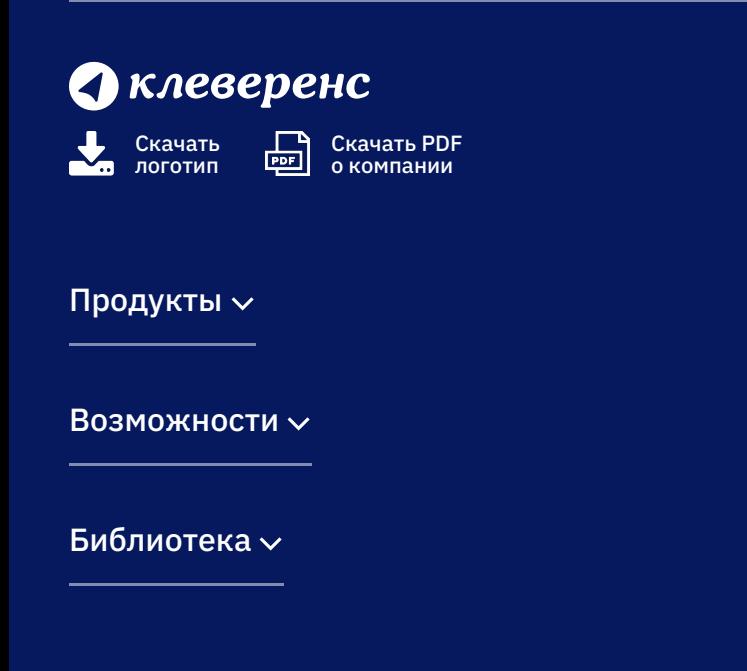

© Клеверенс 2024

Политика конфиденциальности

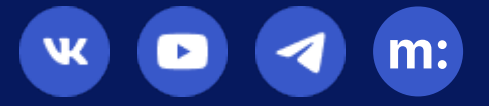